# คู่มือผู้สมัคร การสมัครรอบที่ 3 **Admission**

re www.mytcas.com **F1** myTCAS.com ■ myTCAS.com

TCAS

85

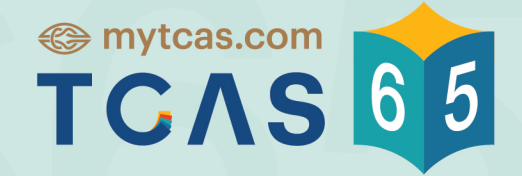

Thai University Central Admission System ระบบการคัดเลือกกลางบุคคลเข้าศึกษาในสถาบันอุดมศึกษา

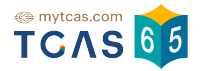

คู่มือการสมัคร รอบที่ 3 Admission สำหรับผู้สมัคร

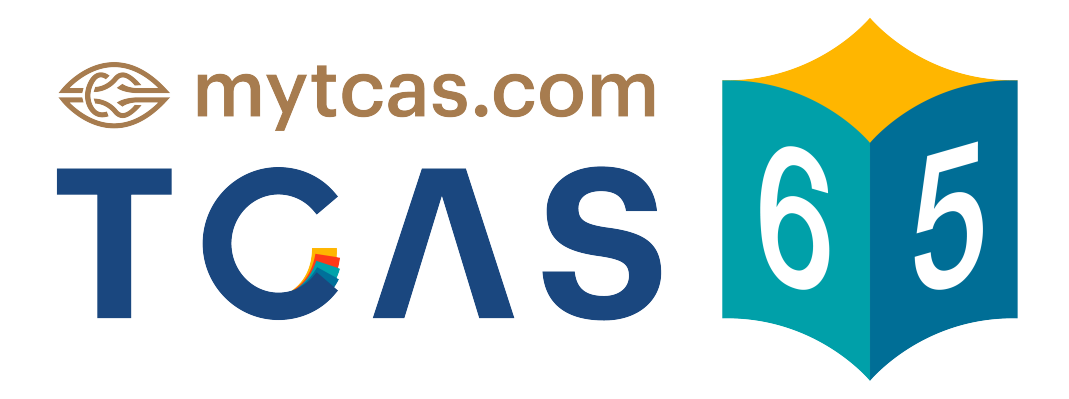

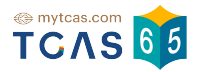

# 1. การสมัครรอบที่ 3 Admission ระบบแสดงข้อมูลระบบการสมัคร รอบ 3 Admission

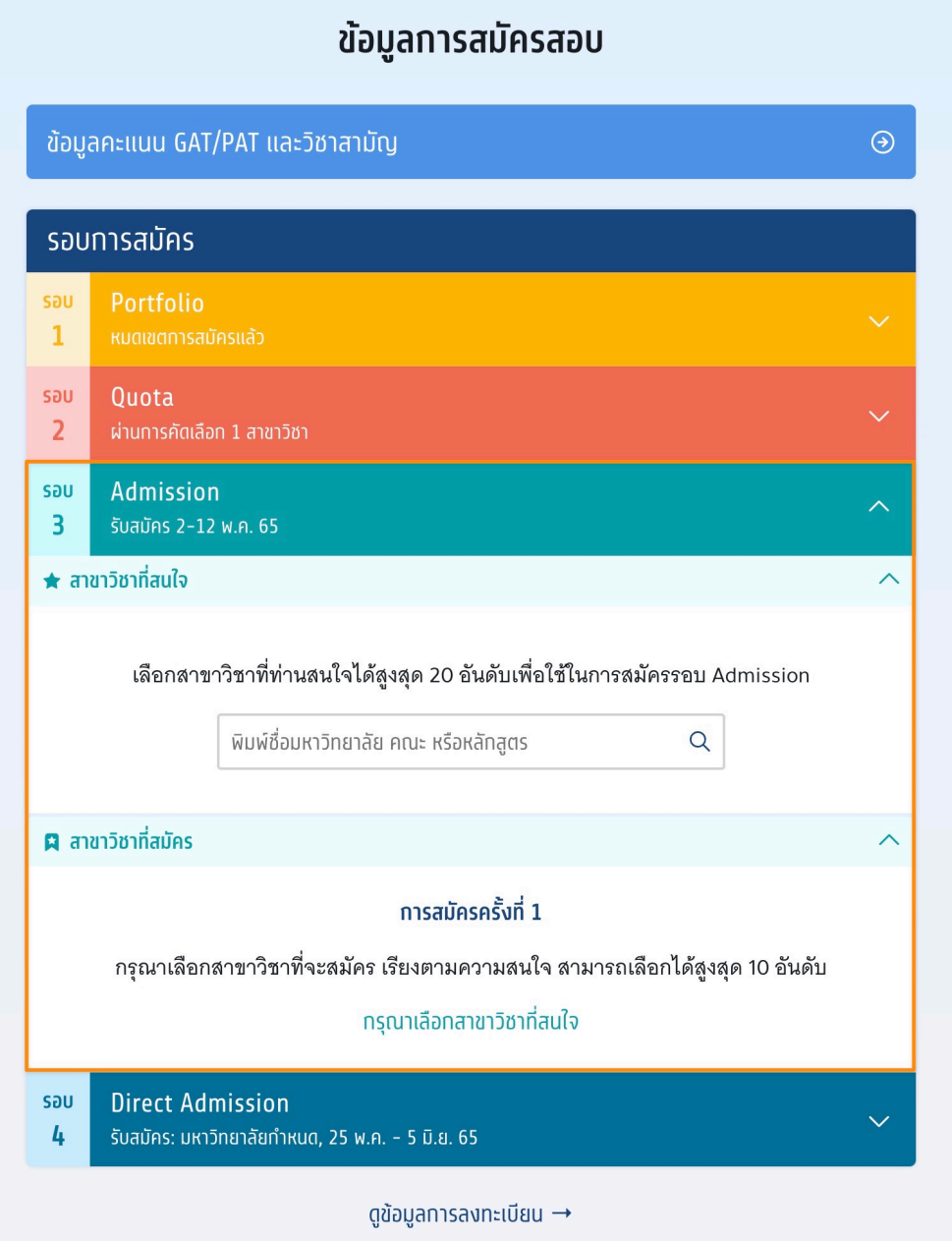

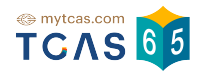

#### 1.1 สาขาวิชาที่สนใจ

เลือกสาขาวิชาที่ท่านสนใจได้สูงสุด 20 อันดับ เพื่อใช้ในการสมัครรอบ Admission ในช่องค้นหา ระบบแสดงสาขาวิชาที่ค้นหาให้เลือก "เลือก" สาขาวิชาที่สนใจ เมื่อ เลือกสาขาวิชาที่สนใจแล้วจะปรากฏด้านบนพร้อมคะแนนรวมที่ทําได้

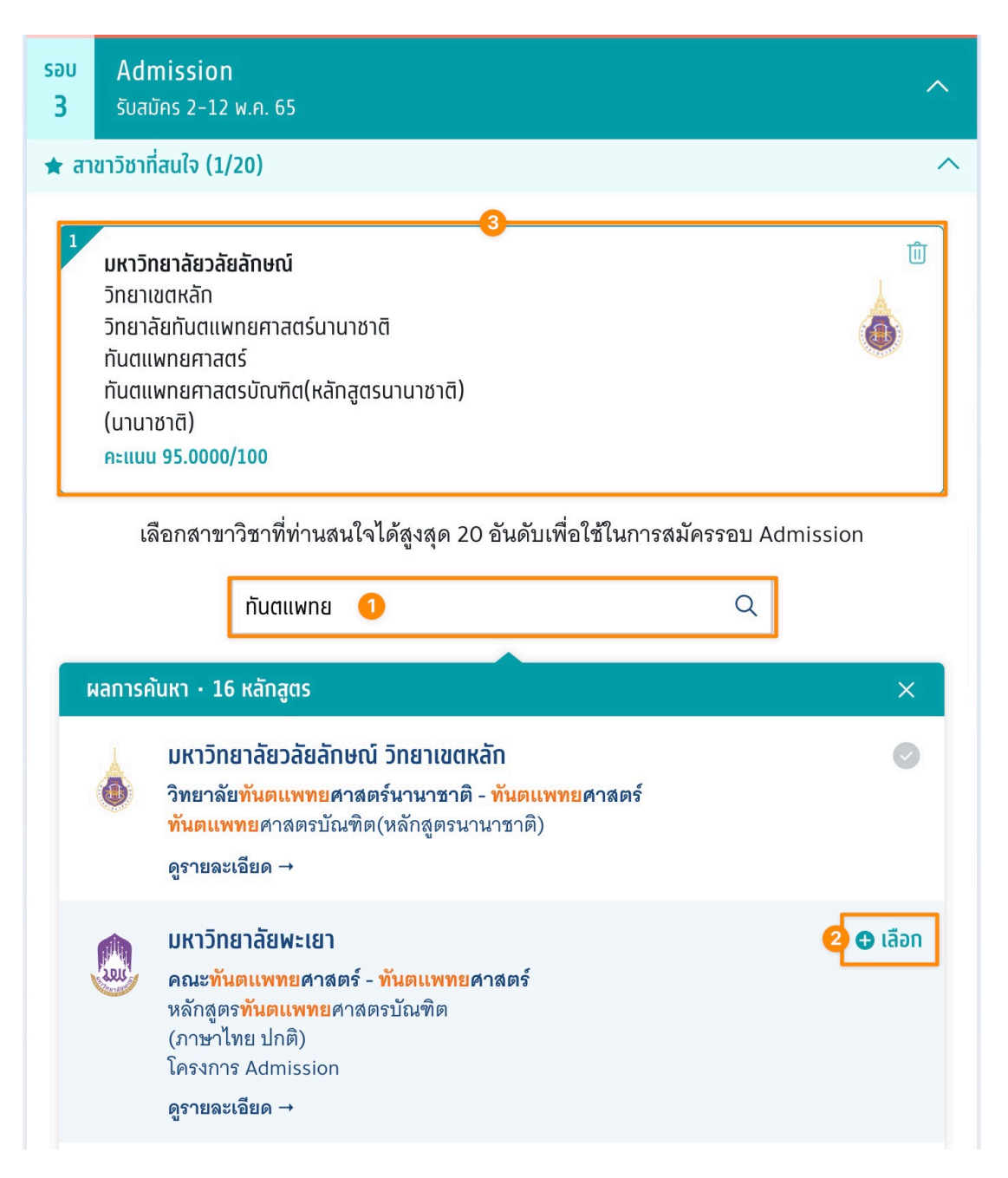

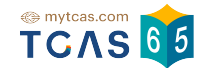

## 1.1.1 หากสาขาวิชาที่เลือก ไม่ผ่านเงื่อนไขการรับ ไม่สามารถสมัครได้ระบบจะ

#### แสดงแจ้งเตือน

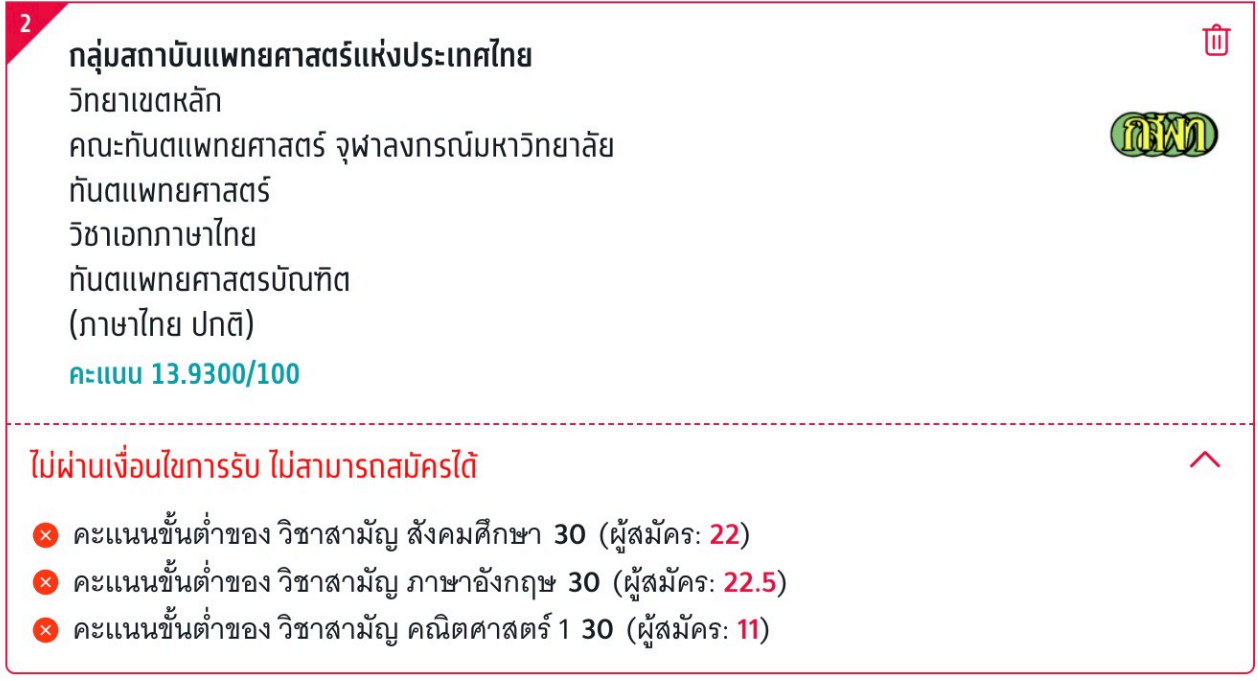

## 1.2 สาขาวิชาที่สมัคร

"การสมัครครั้งรั้ที่ 1" สามารถเลือกสาขาวิชาที่จะสมัคร เรียงตามความสนใจ สามารถ เลือกได้สูงสุด 10 อันดับ เลือก "สาขาวิชาอันดับ 1"

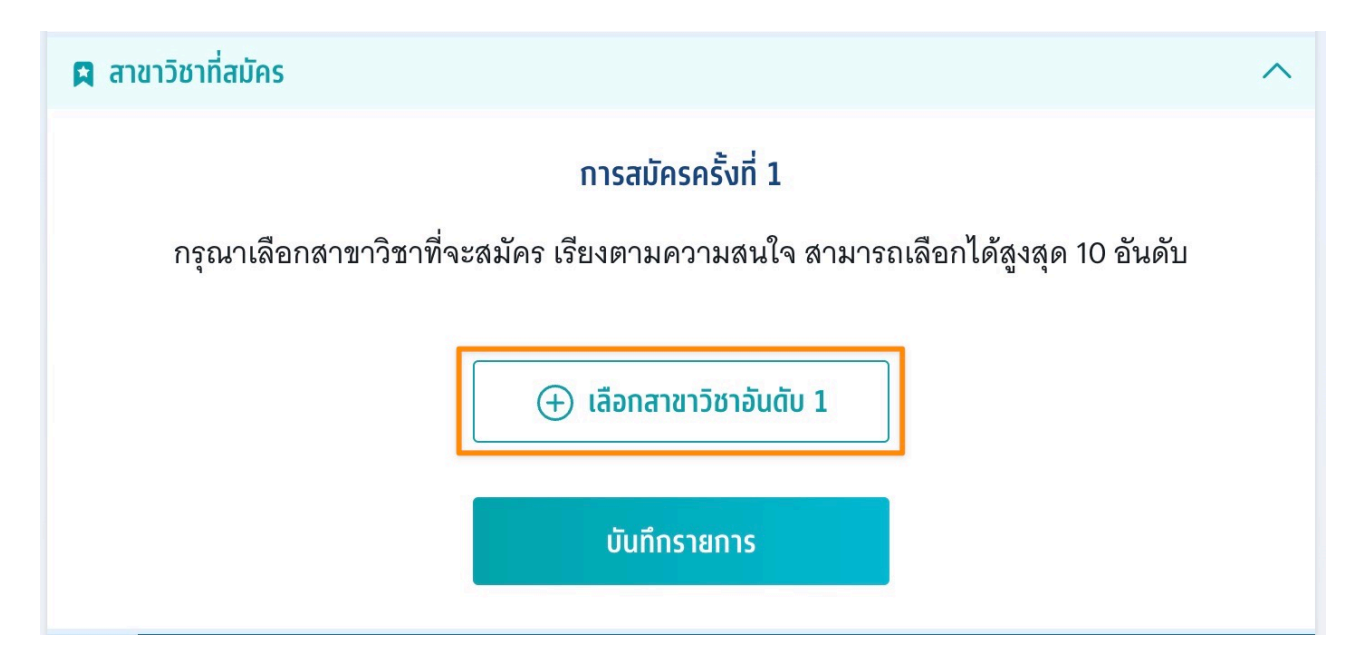

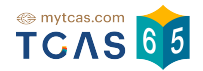

# 1.2.1 เลือกสาขาวิชาที่จะสมัครอันดับ 1 จากนั้นเลือก "ยืนยัน"

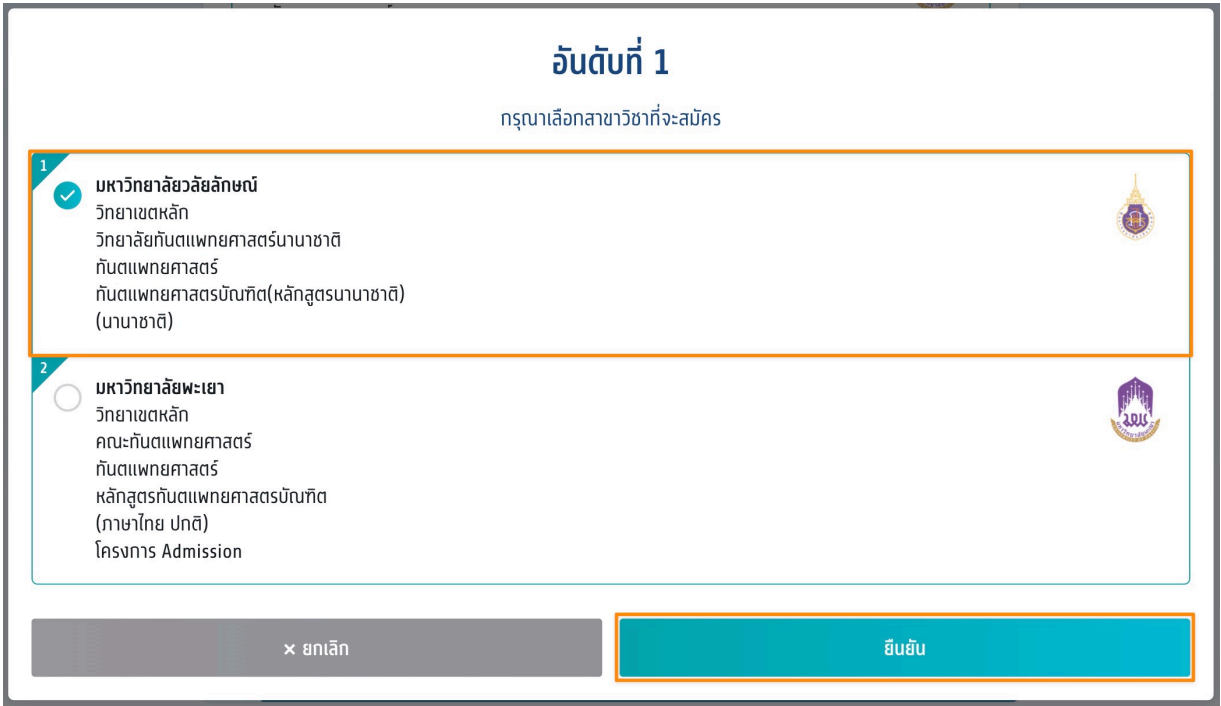

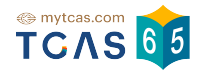

## 1.2.2 ระบบแสดงสาขาวิชาที่เลือกอันดับ 1 สามารถเลือกสาขาวิชาอันดับ 2 หรืออันดับต่อไปได้

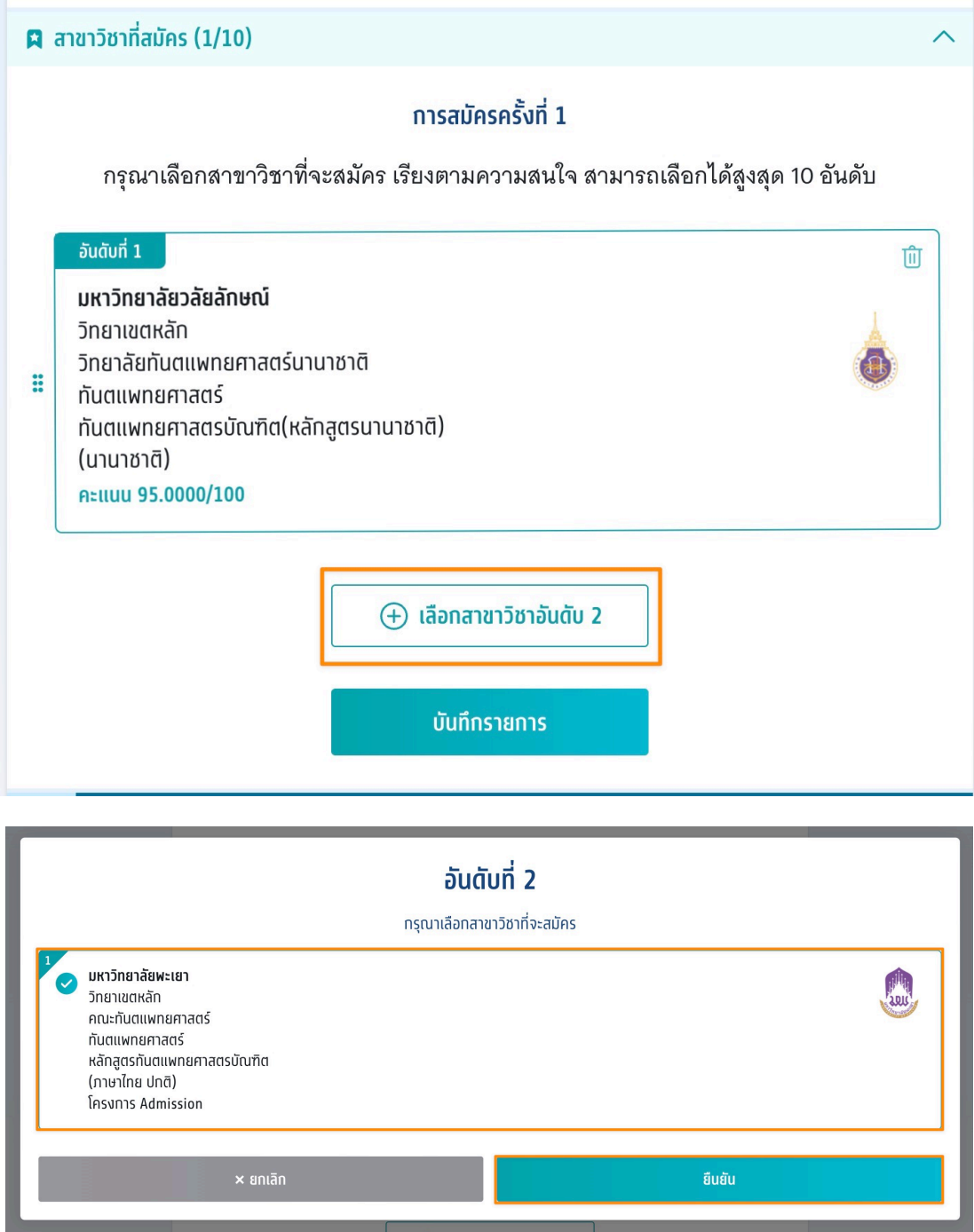

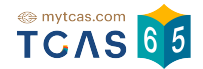

# 1.2.3 ระหว่างนี้ผู้สมัครสามารถคลิกที่สาขาวิชาที่เลือก ลากขึ้นหรือลง เพื่อจัด ้อันดับใหม่ได้ จากนั้นเลือก "บันทึกรายการ"

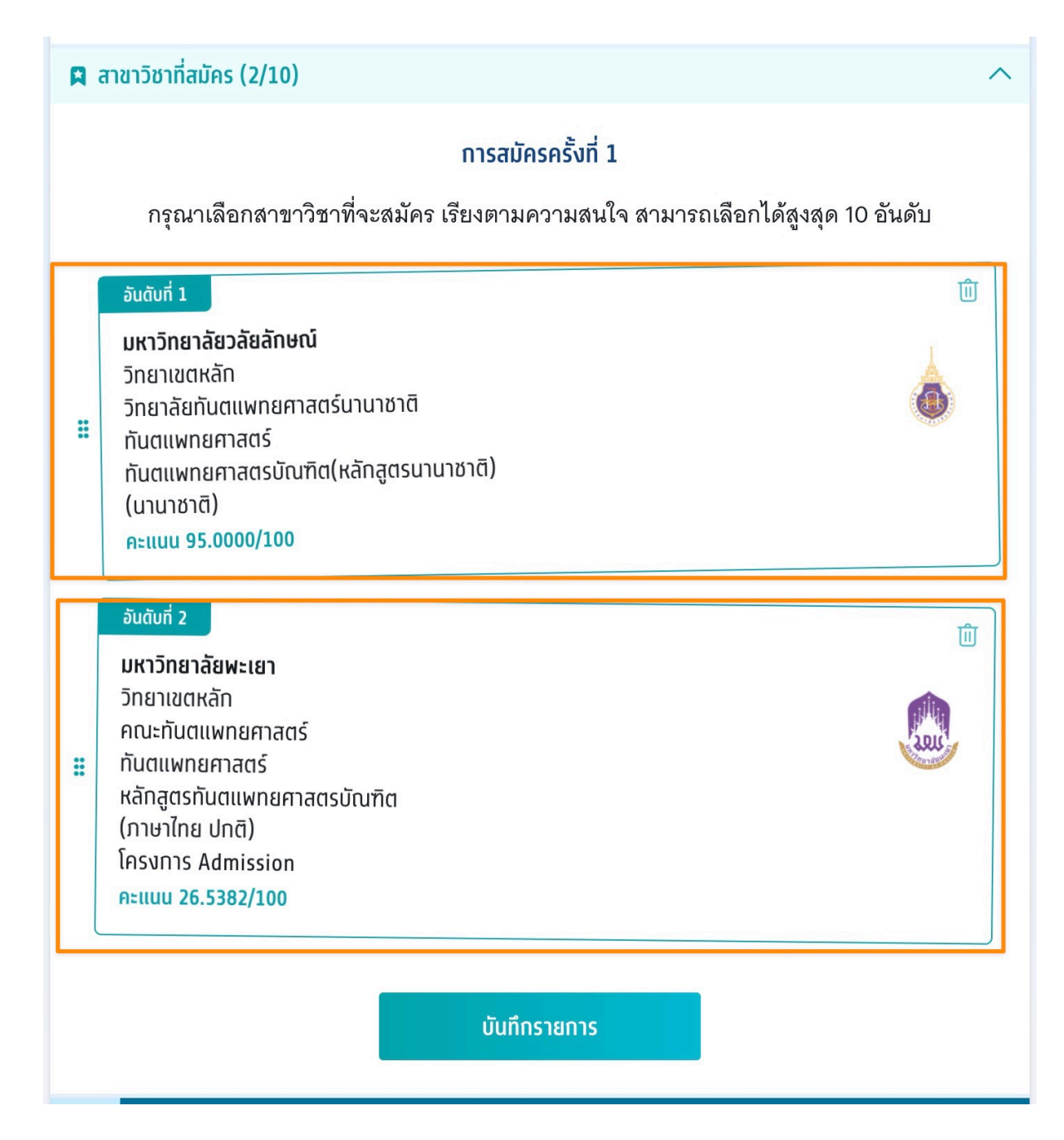

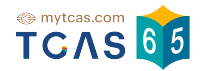

1.2.4 ระบบสรุปการสมัครครั้งรั้ที่ 1 และยอดชําระ หากต้องการเพิ่มหรือลด ้ สาขาวิชาให้เลือก "แก้ไขสาขาวิชาที่สมัคร" ในการสมัครแต่ละครั้ง<mark>สามารถ</mark> เปลี่ยนแปลงการตัดสินใจได้ 3 ครั้ง และทำการเลือก "ยืนยันการสมัคร ครั้งที่ 1/3″

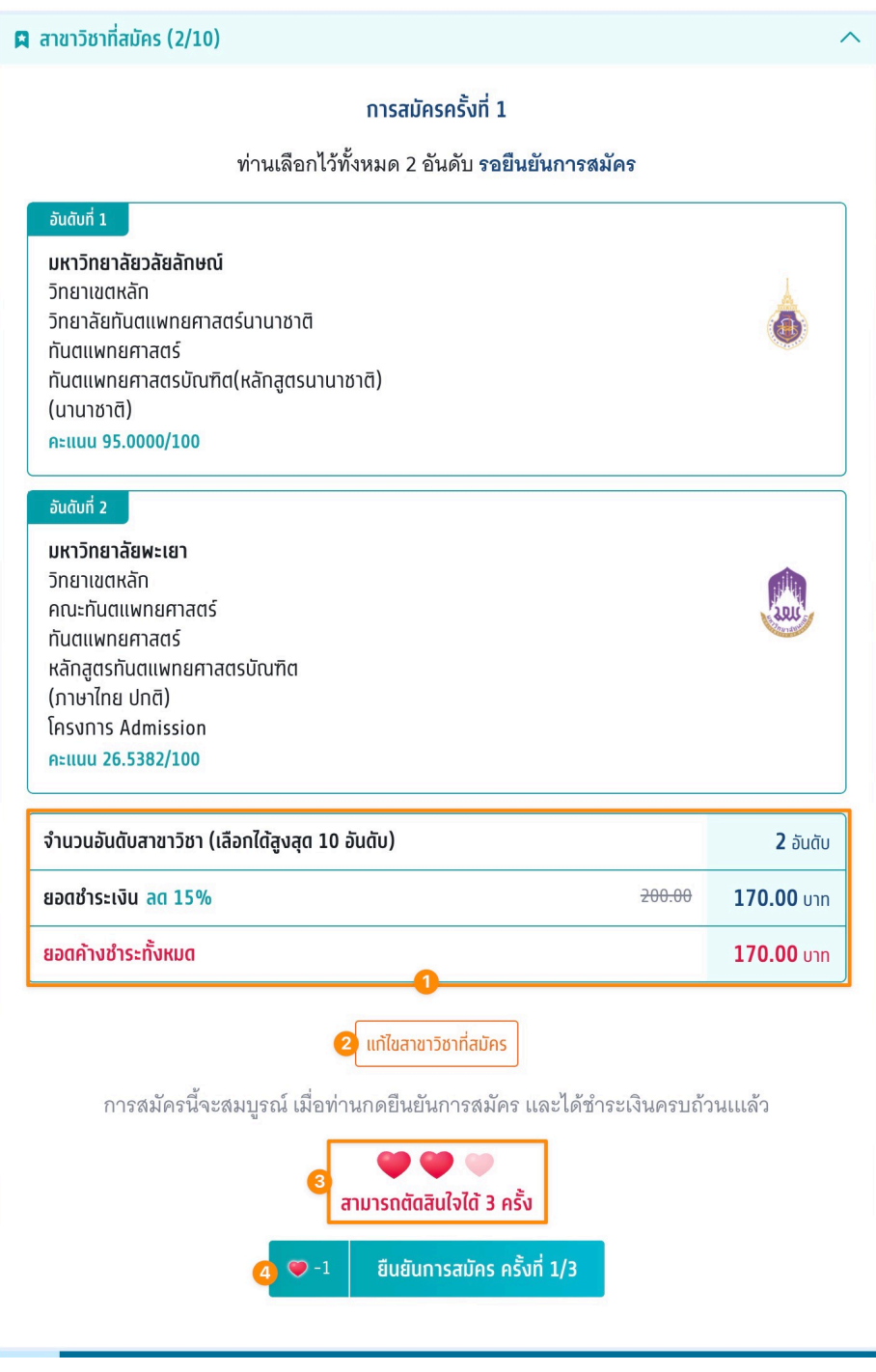

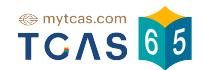

## 1.2.5 ระบบแสดงข้อมูลสาขาวิชาที่เลือก และเลือกช่องทางในการรับรหัส OTP ยืนยันการสมัคร จากนั้นเลือก นั้ "ส่ง OTP เพื่อยืนยันการสมัคร"

#### Sau 3 Admission

ึกรณาเลือกช่องทางในการรับรหัส OTP ยืนยันการสมัคร

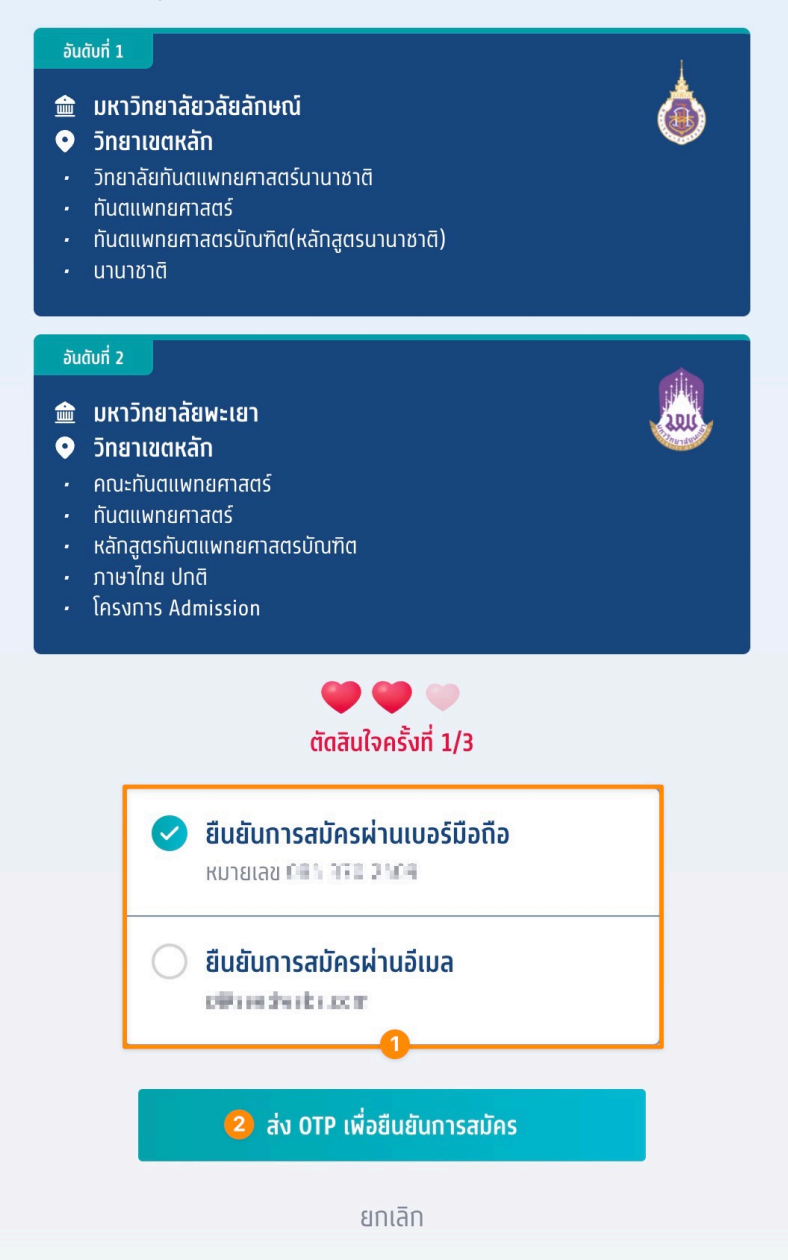

หากมีการเปลี่ยนแปลงเบอร์มือถือหรืออีเมลสามารถแก้ไขได้ที่หน้า <u>ข้อมูลการลงทะเบียน</u>

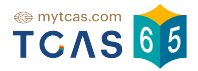

#### 1.2.6 กรอก OTP ที่ได้รับ และเลือก "ยืนยันการสมัคร"

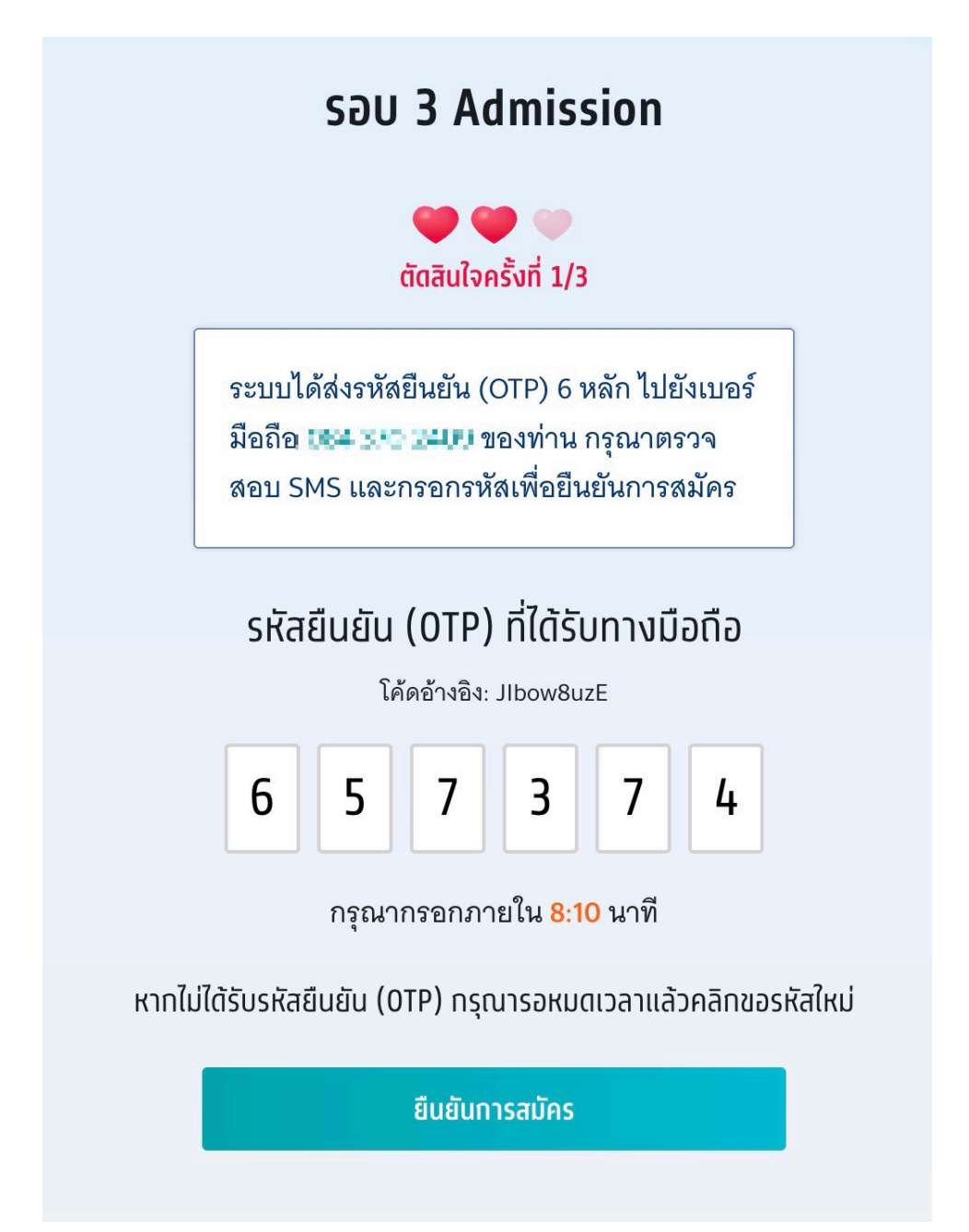

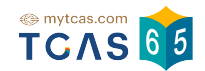

1.2.7 ระบบแสดงข้อมูลการสมัครครั้งรั้ที่ 1 / ยืนยันครั้งรั้ที่ 1 ระบบแจ้งยืนยันการ ี สมัครแล้ว รอการชำระเงิน สามารถชำระเงินผ่าน QR Code ทุกธนาคาร ฟรีไม่มีค่า ธรรมเนียม หรือชําระเงินผ่านเคาน์เตอร์เซอร์วิส (เซเว่น อีเลฟเว่น) ค่าธรรมเนียม 10 บาทต่อรายการ ได้ เลือก "พิมพ์ใบแจ้งชําระเงิน"

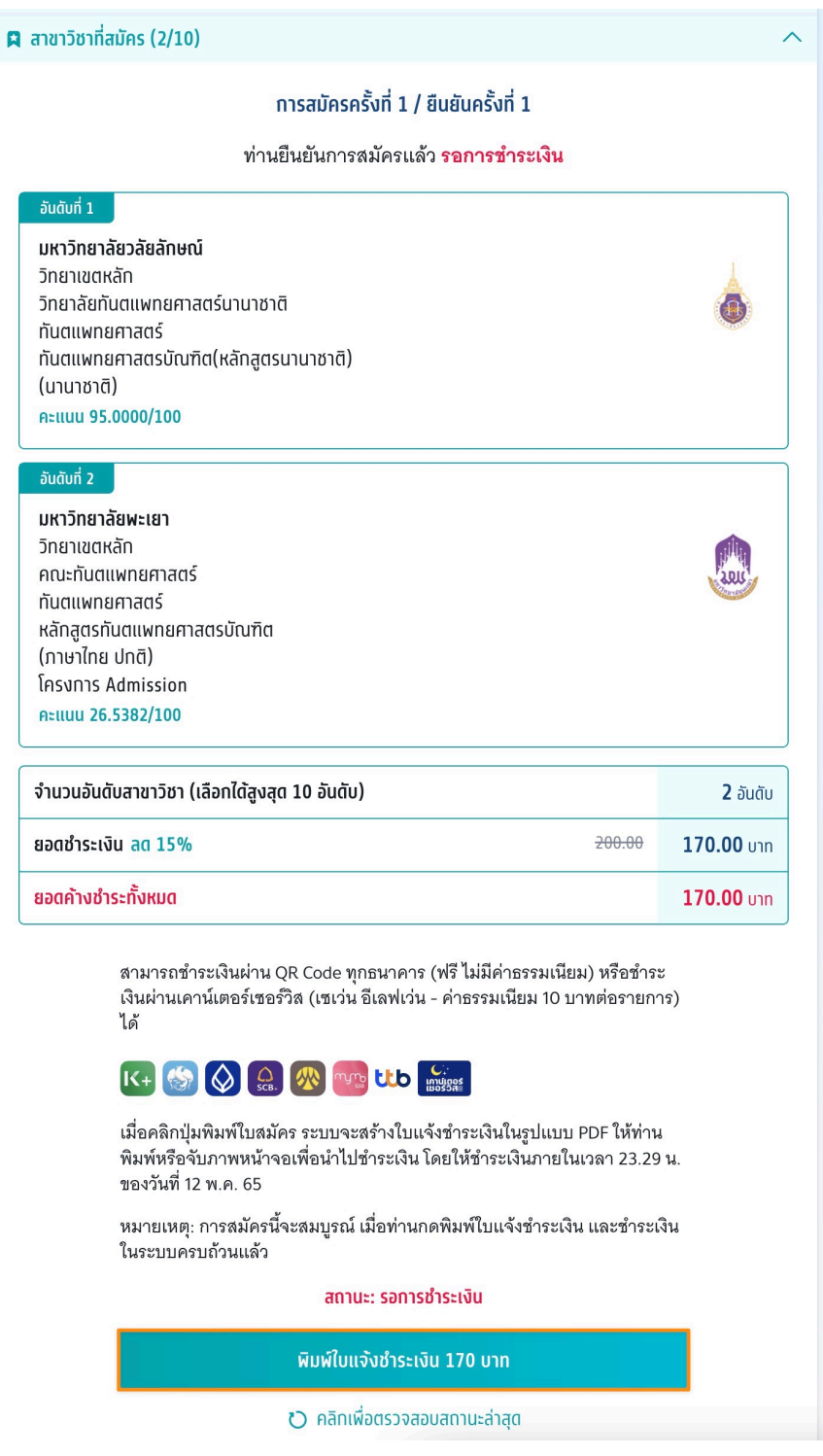

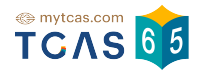

## 1.2.8 ใบแจ้งชําระเงิน TCAS65 รอบ 3 แอดมิชชั่น

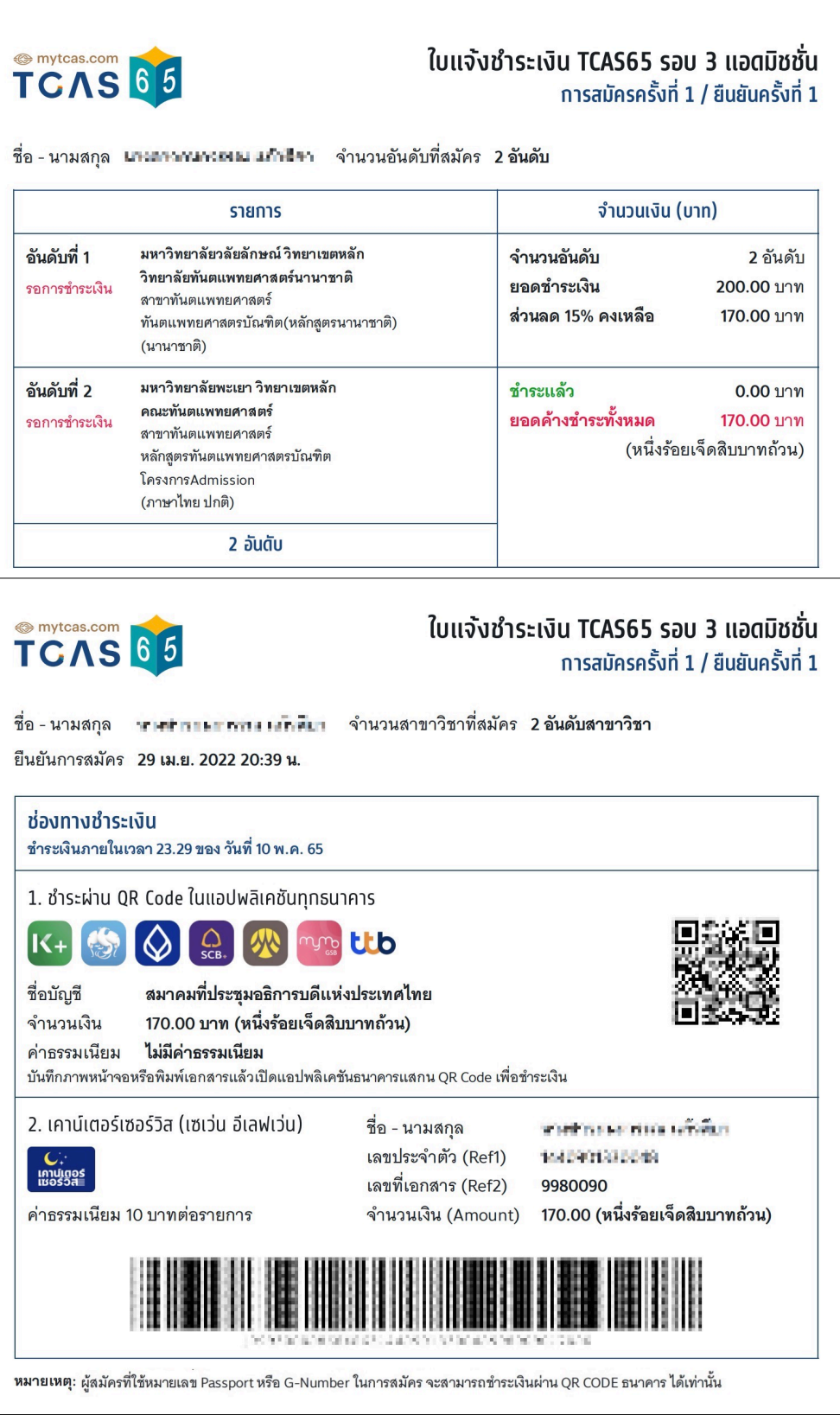

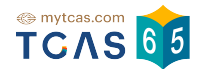

#### 1.2.9 ระบบแจ้งการ ชําระเงินเรียบร้อยแล้ว เลือก "พิมพ์ใบสรุปการสมัคร"

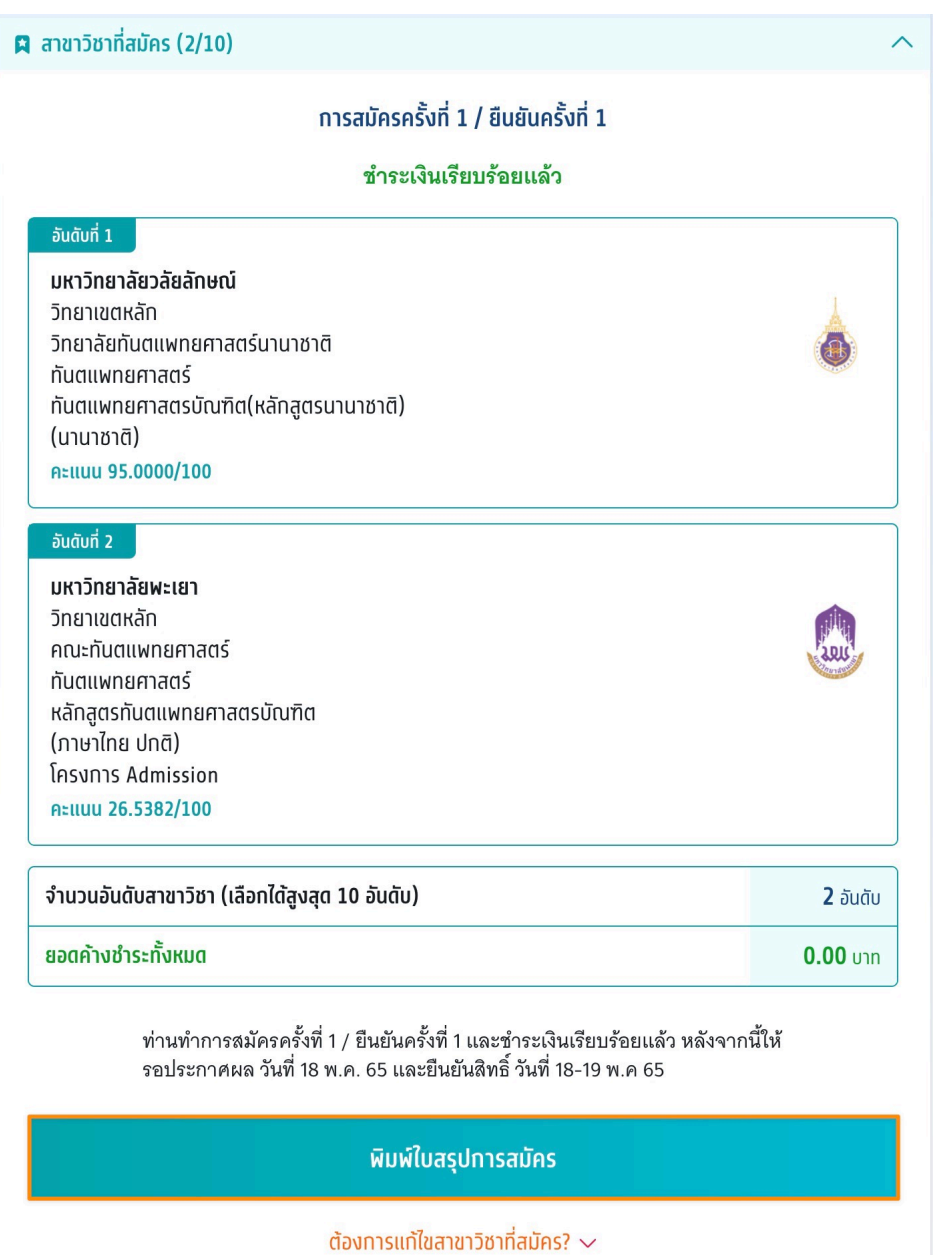

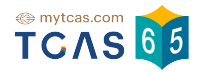

# 1.2.10 ใบสรุปการสมัคร TCAS65 รอบ 3 แอดมิชชั่น

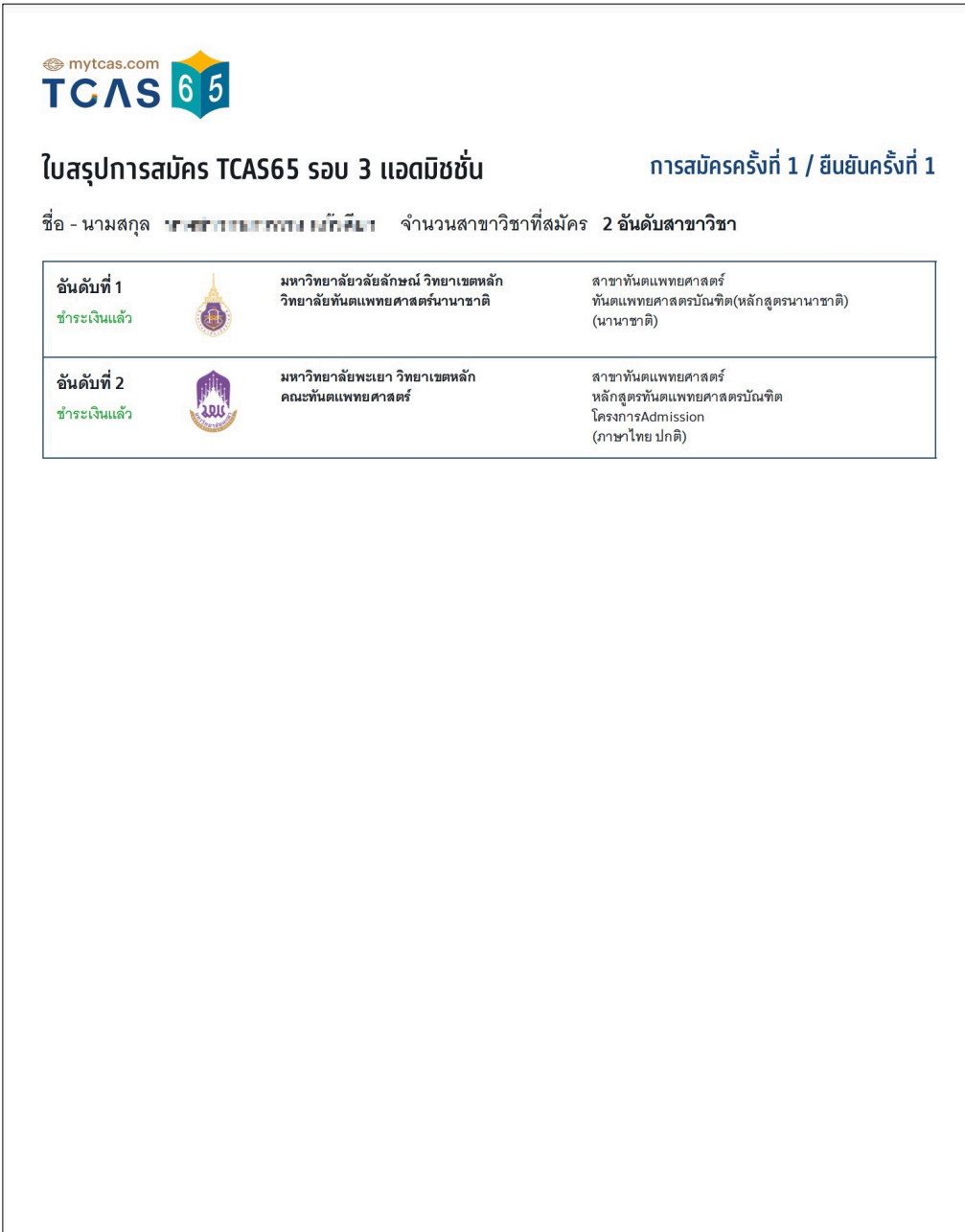

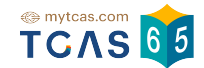

1.3 กรณีต้องการเพิ่มหรือแก้ไข สาขาวิชาที่สนใจ ทําการค้นหาสาขาวิชาที่สนใจ เพิ่ม ในส่วนของสาขาวิชาที่สนใจ

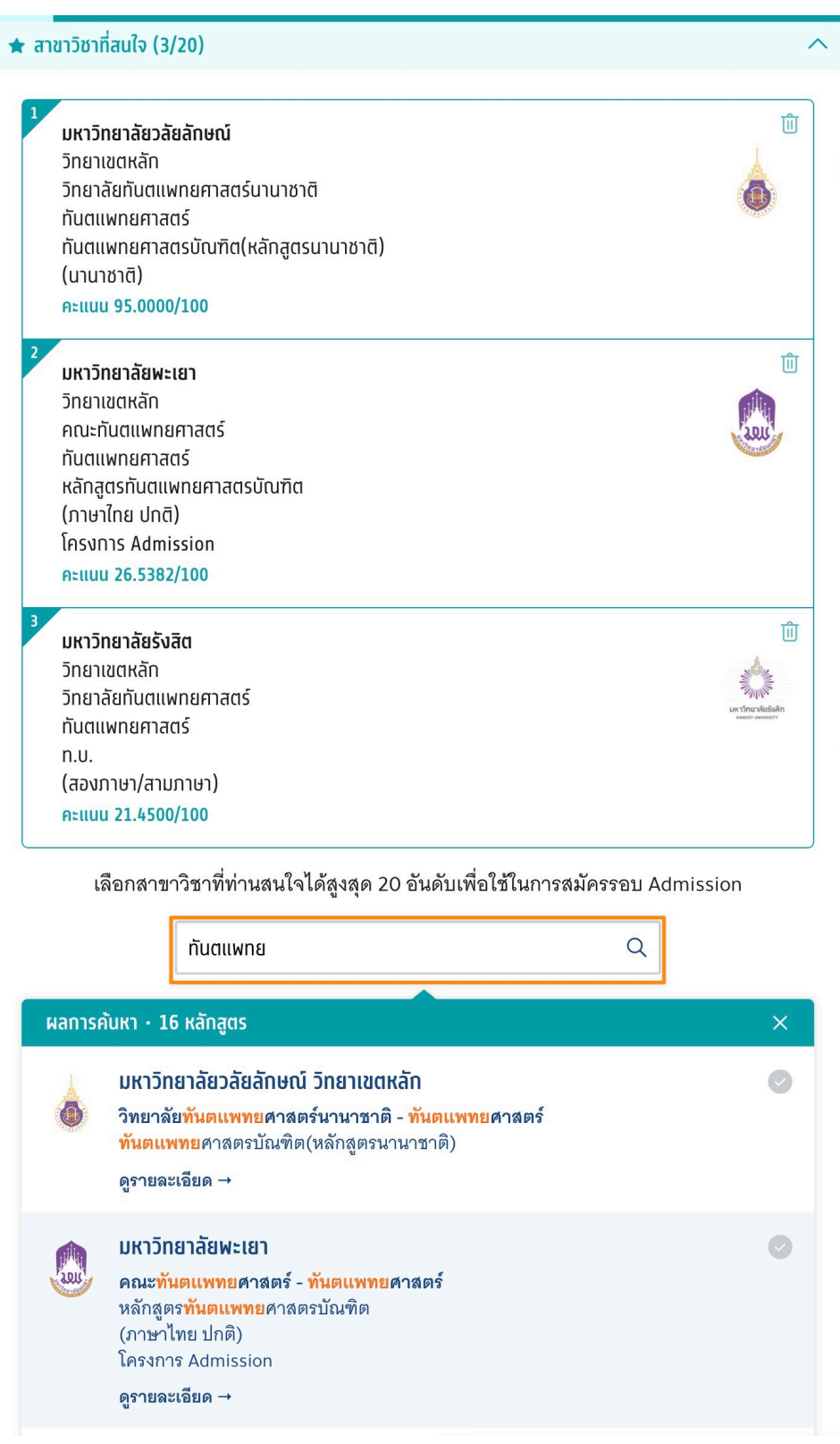

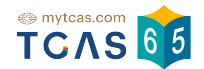

## 1.3.1 หากผู้สมัครต้องการแก้ไขสาขาวิชาที่สมัคร เลือก "ต้องการแก้ไขสาขา วิชาที่สมัคร"

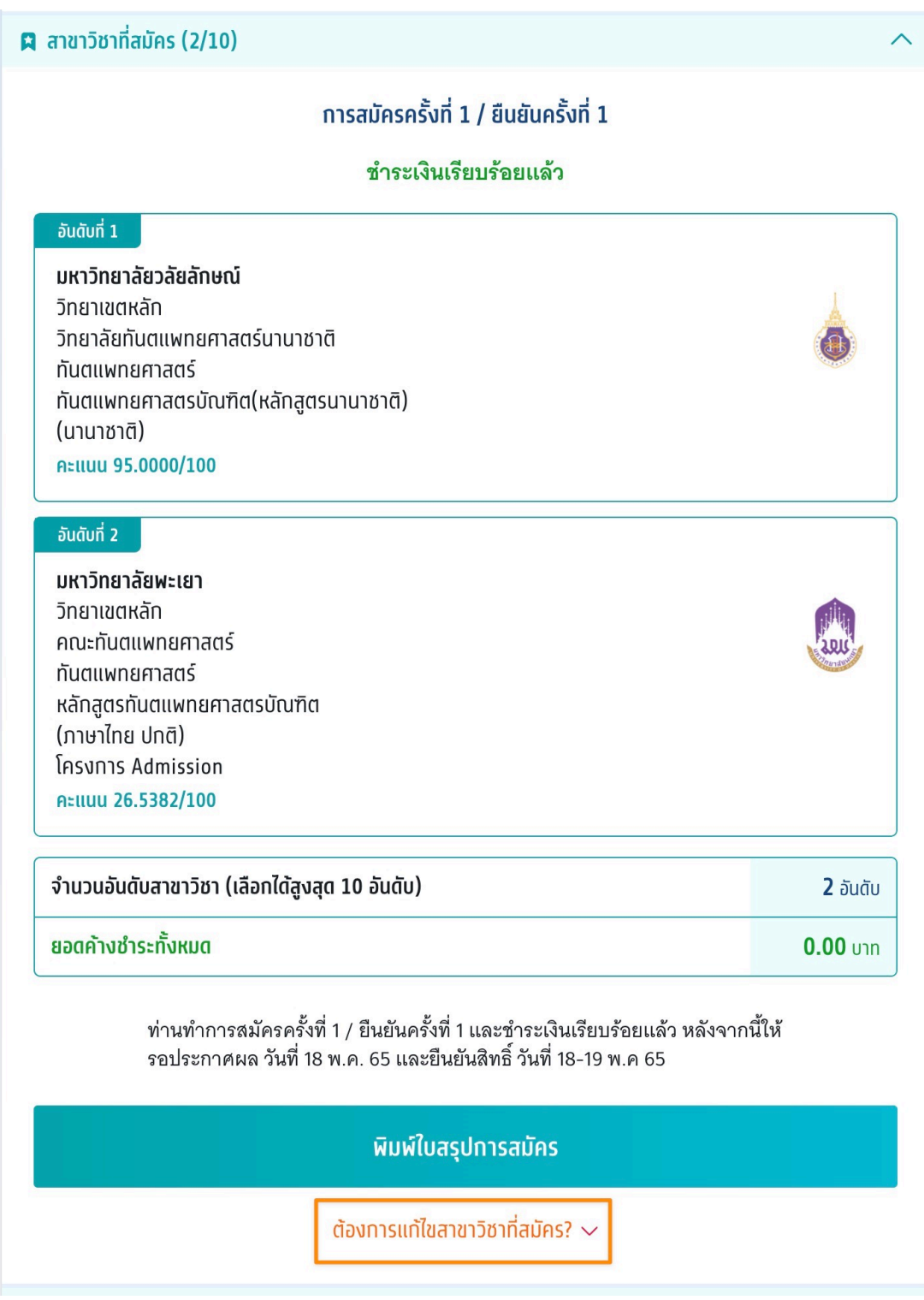

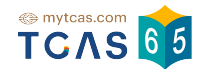

## 1.3.2 ระบบแสดงสิทธิ์ที่คงเหลือในการตัดสินใจ เลือก "ดำเนินการแก้ไขสาขา วิชาที่สมัคร"

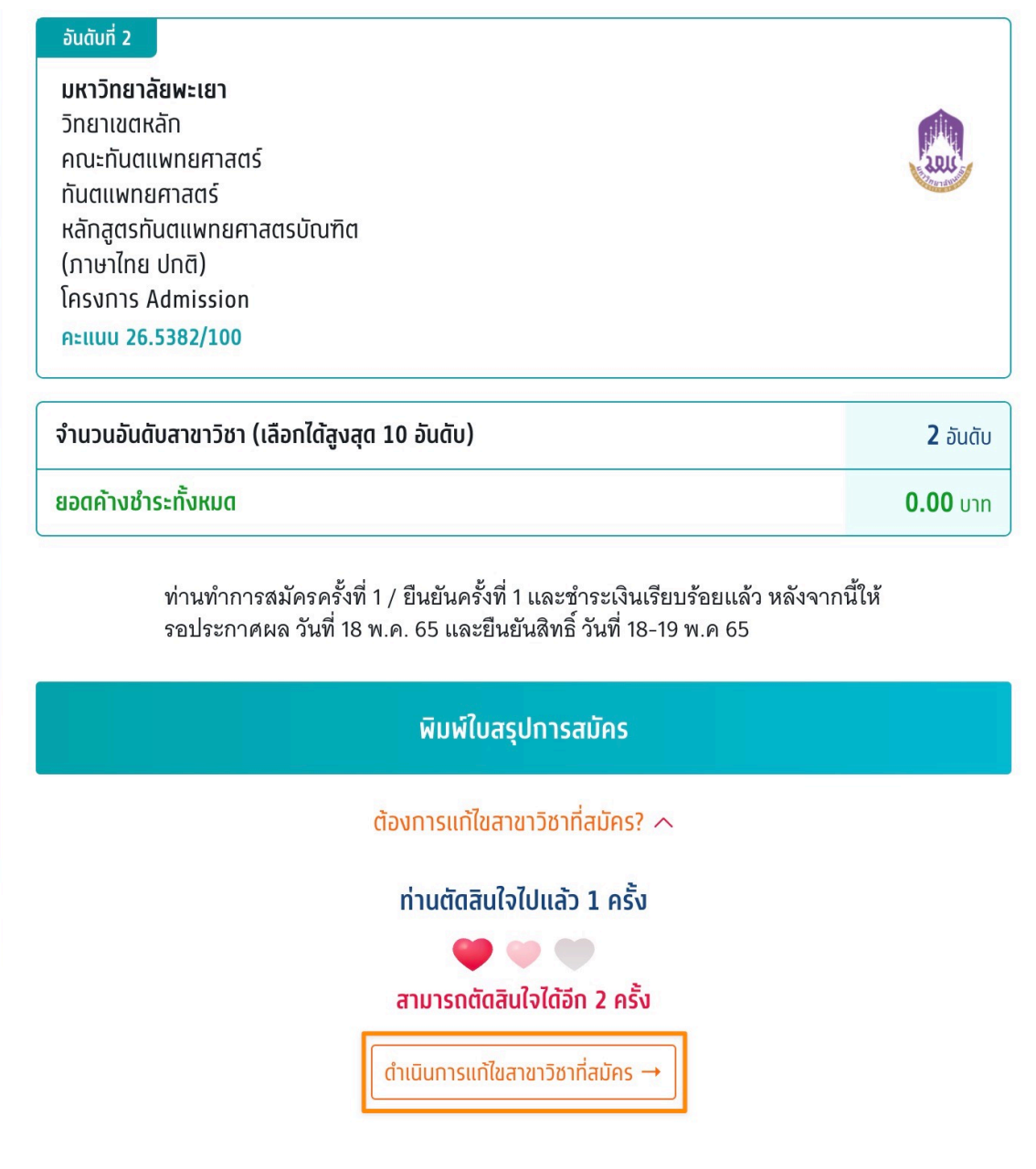

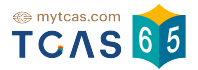

#### 1.3.3 เลือกสาขาวิชาอันดับ 3 (หรืออื่นๆ)

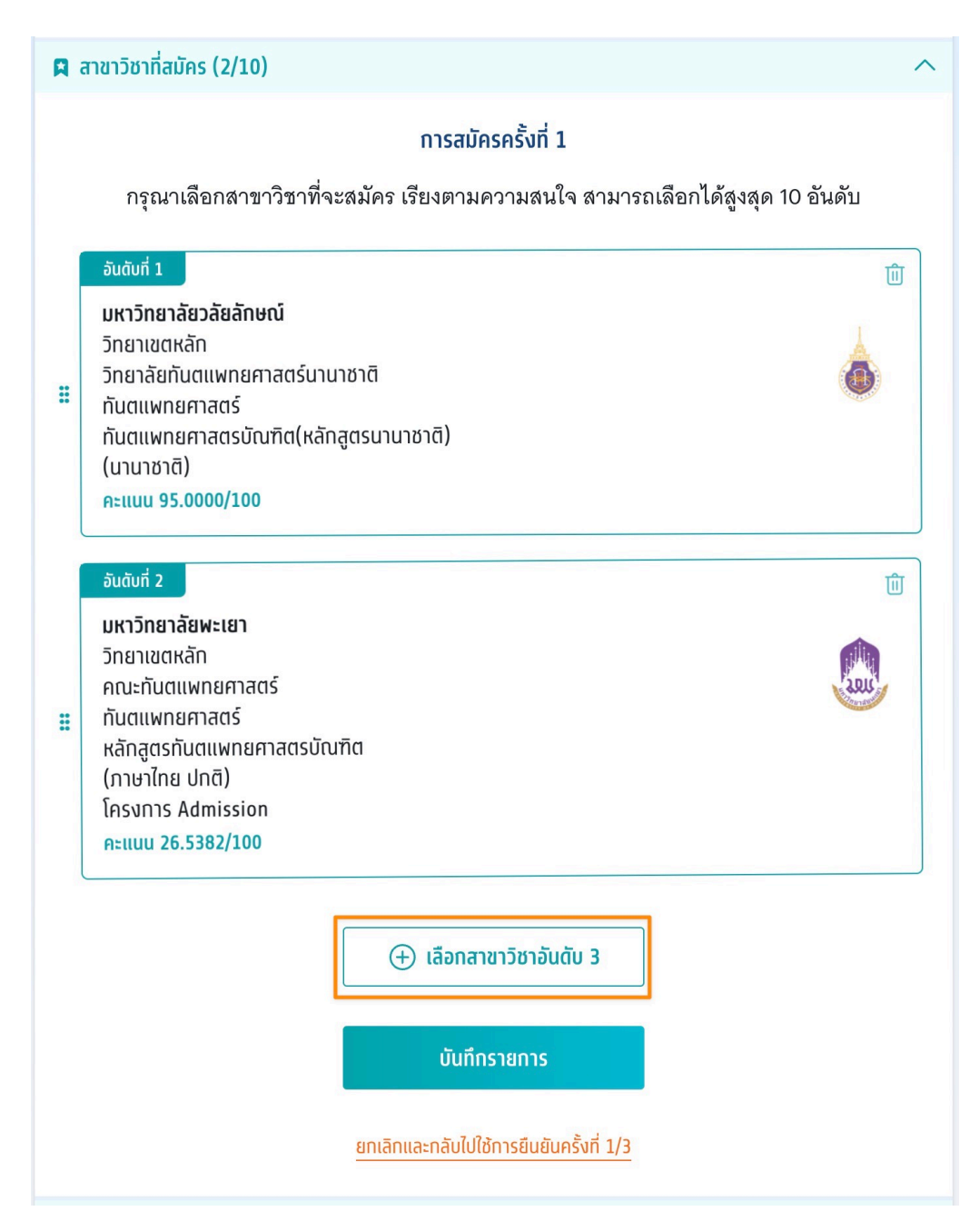

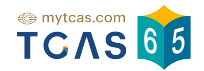

1.3.4 เลือกที่สาขาวิชา สามารถลากขึ้นหรือลงเพื่อจัดอันดับสาขาวิชาที่ ต้องการ เลือกที่รูปไอคอนถังขยะ เพื่อทําการลบสาขาวิชาออก และเลือก "บันทึกรายการ" หากต้องการยกเลิกการเลือกสาขาวิชารอบนี้เพื่อกลับไปใช้การ ยืนยันครั้งก่อนหน้าให้เลือก "ยกเลิกและกลับไปใช้การยืนยันครั้งที่ 1/3″

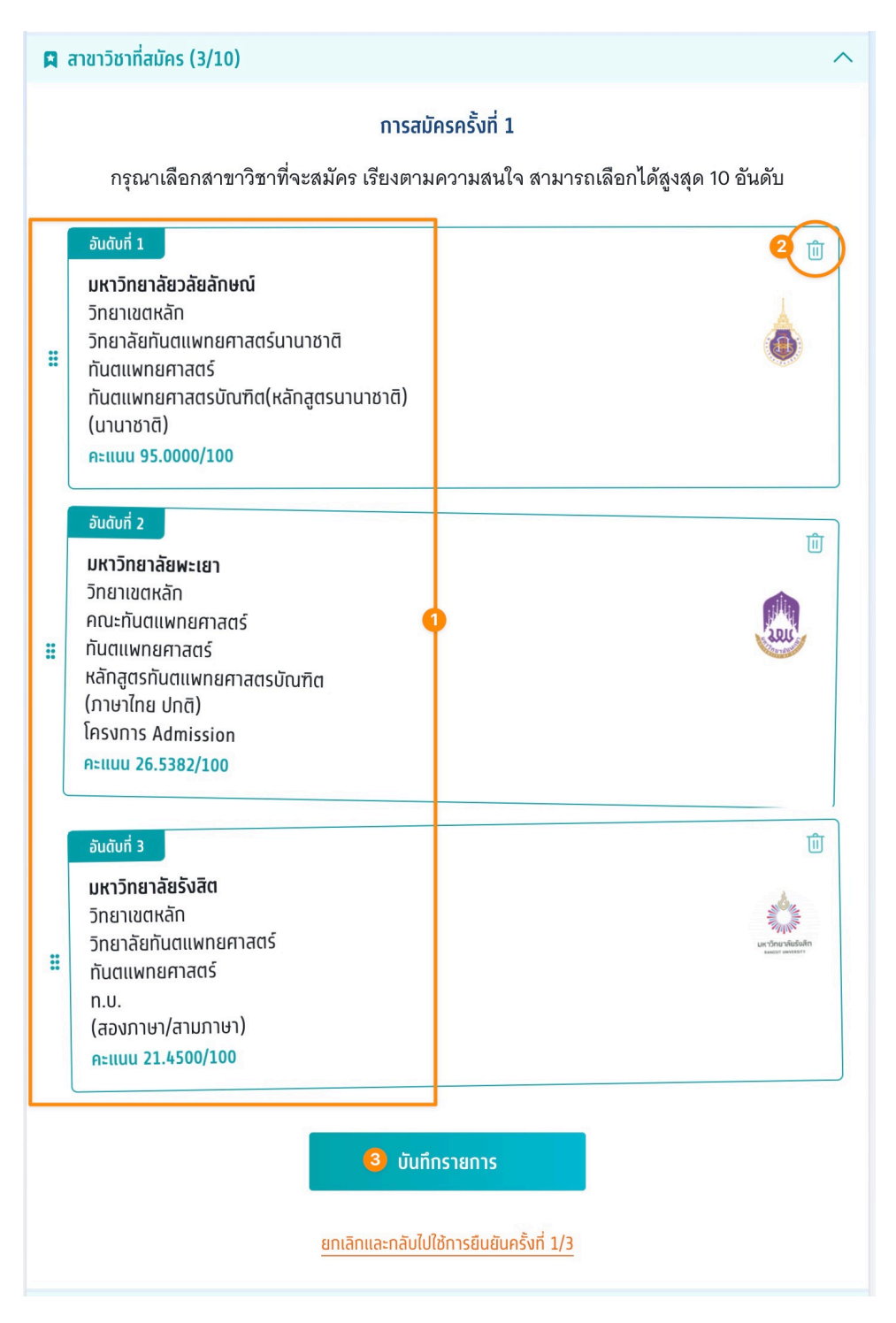

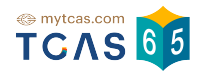

1.3.5 กรณีที่เพิ่มสาขาวิชาที่สนใจจะมียอดที่ต้องทําการชําระเพิ่ม และจํานวน ในการตัดสินใจจะลดลงด้วย เลือก "ยืนยันการสมัคร ครั้งที่ 2/3" และดำเนินการ ชําระเงินตามขั้นตอน

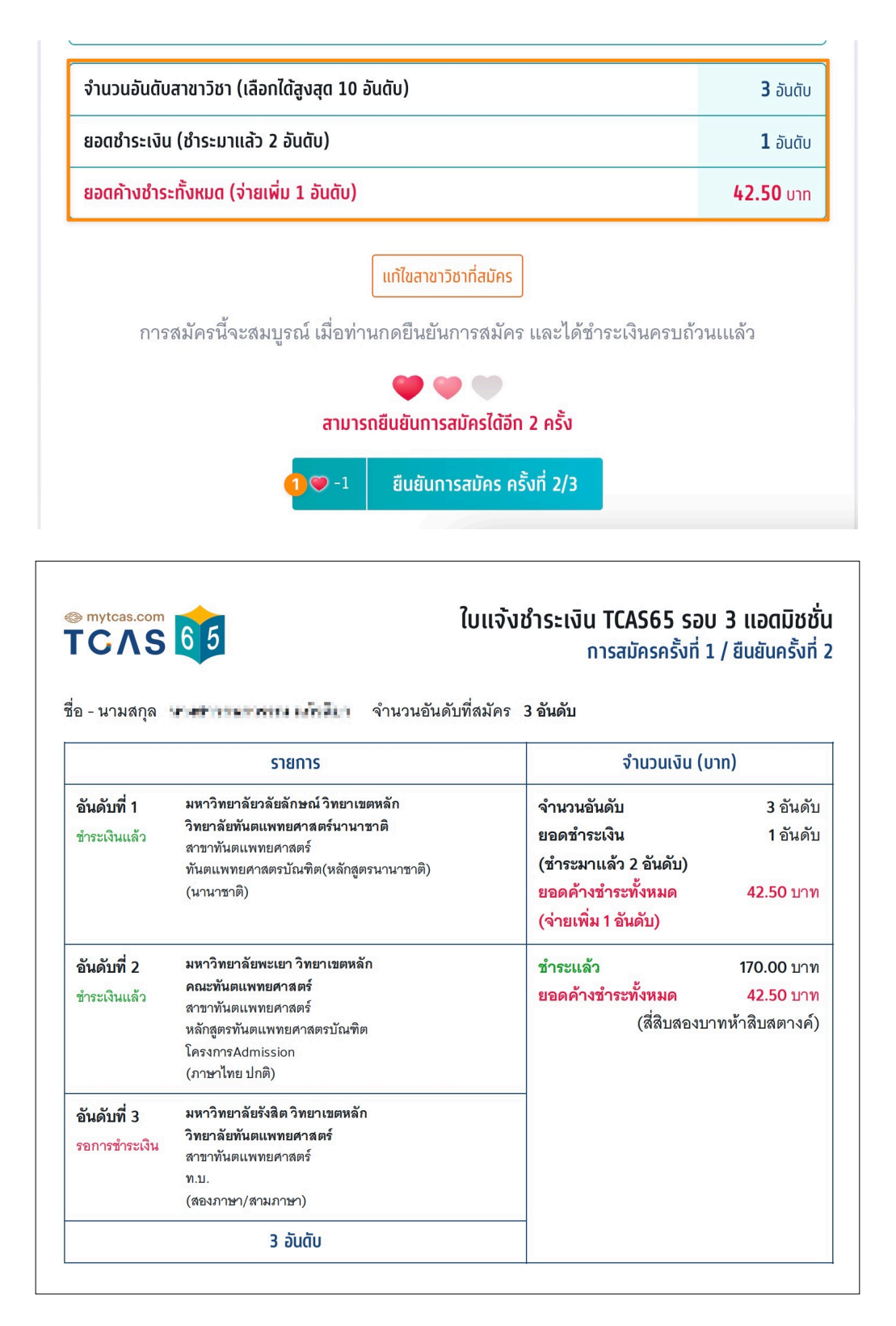

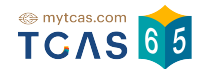

# 1.3.6 กรณีที่ลบสาชาวิชาที่สนใจออก ระบบจะแสดงข้อความ "สามารถเลือก ได้อีก 1 อันดับโดยไม่ต้องชำระเงินเพิ่ม"

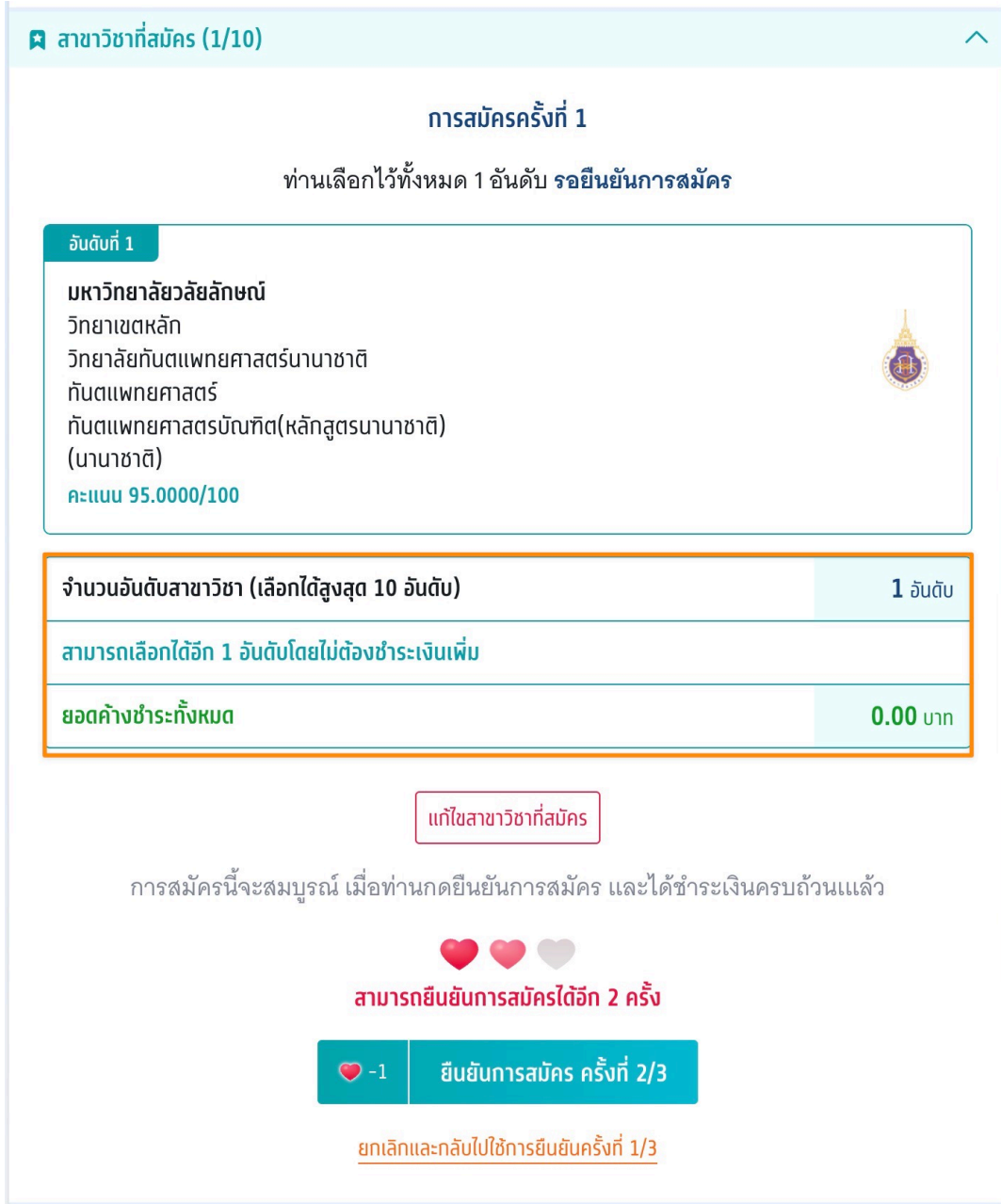

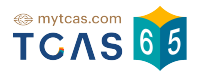

#### 1.4 ประวัติการดําเนินการ

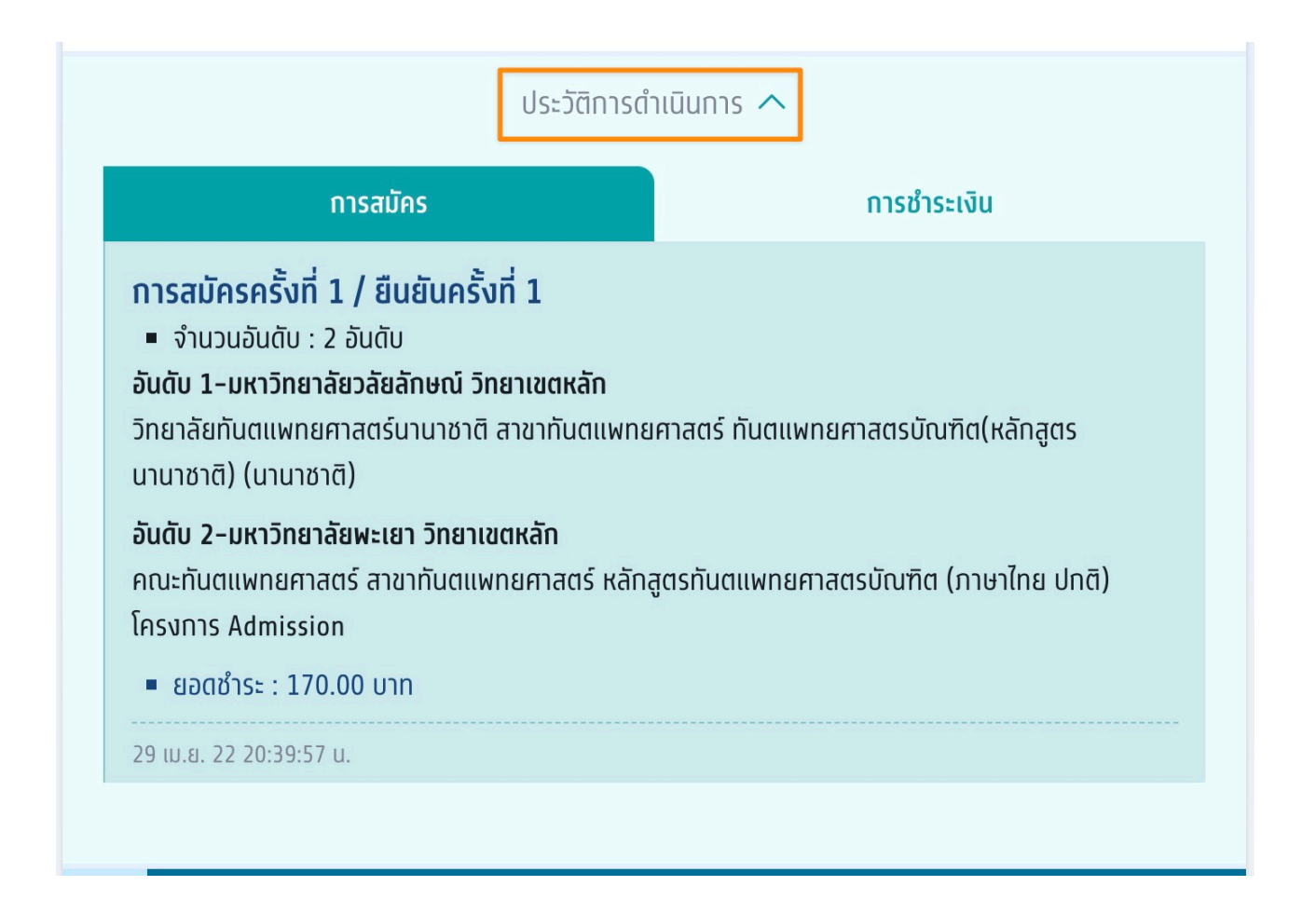

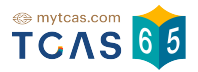

#### 1.4.1 ประวัติการดําเนินการ การสมัคร

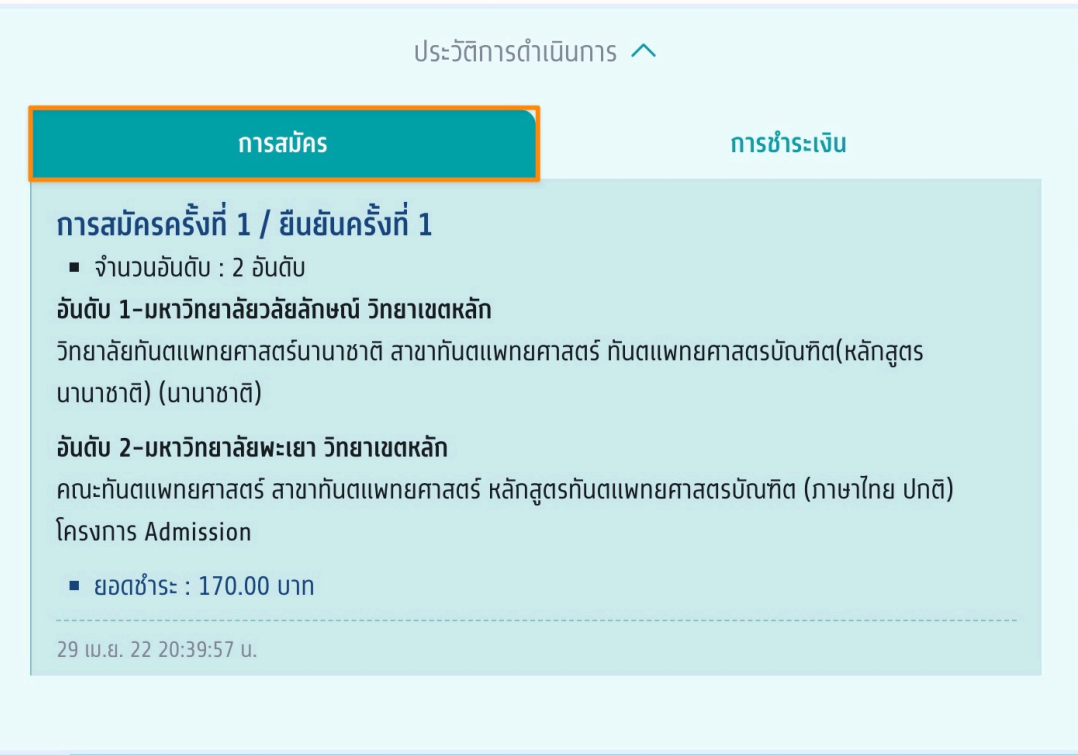

#### 1.4.1 ประวัติการดําเนินการ การชําระเงิน

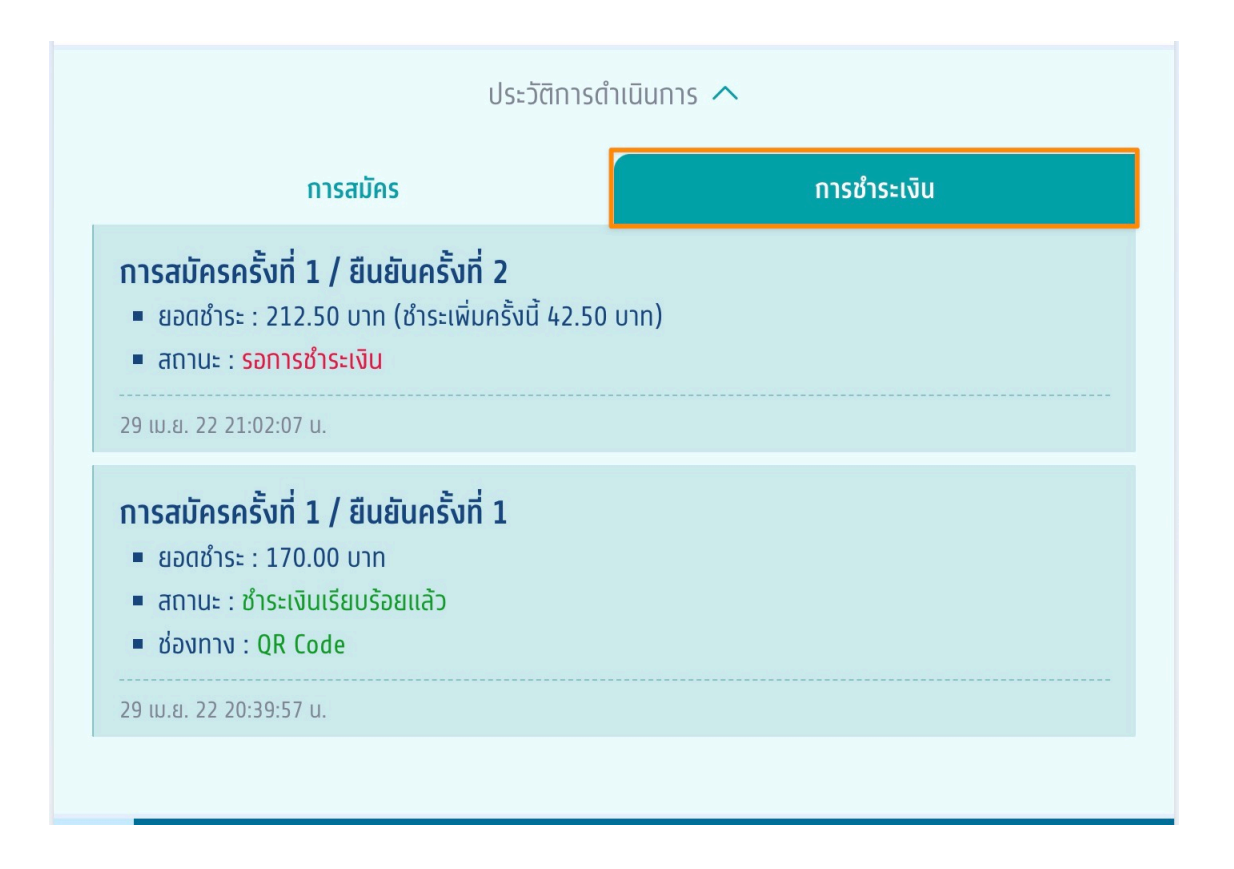

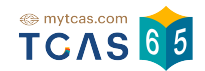

1.5 เมื่อดำเนินการสมัครครั้งที่ 1 และยืนยันครั้งที่ 3 เรียบร้อยแล้วตัวเลือก "ดำเนิน การสมัครใหม่ (Set Zero)" จะปรากฎขึ้นเพื่อให้ผู้สมัครที่ต้องการเปลี่ยนแปลงสาขา วิชา/อันดับที่เลือกสมัคร กดยกเลิกการสมัครเดิม ซึ่งหมายถึงผู้สมัครจะต้องเลือก สาขาวิชาลงอันดับใหม่และต้องชําระเงินในการสมัครใหม่ทั้งหมด

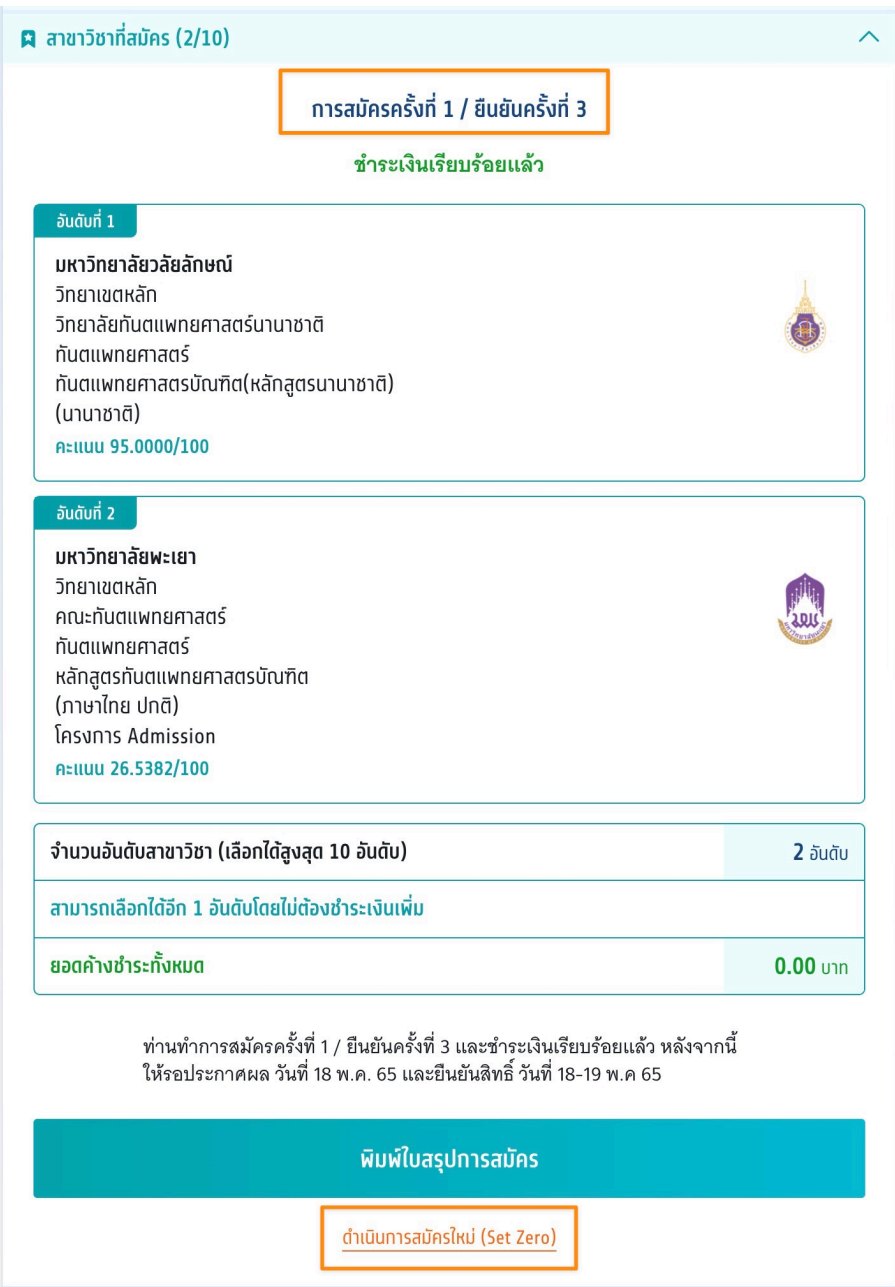

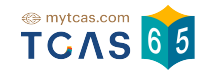

1.5.1 กรณีที่ผู้สมัครยังค้างการชําระเป็นหนี้จะไม่สามารถทําการสมัครใหม่ (Set Zero) ได้ ผู้สมัครจะต้องทำการชำระค่าสมัครที่ยังค้างอยู่ให้เรียบร้อยก่อน

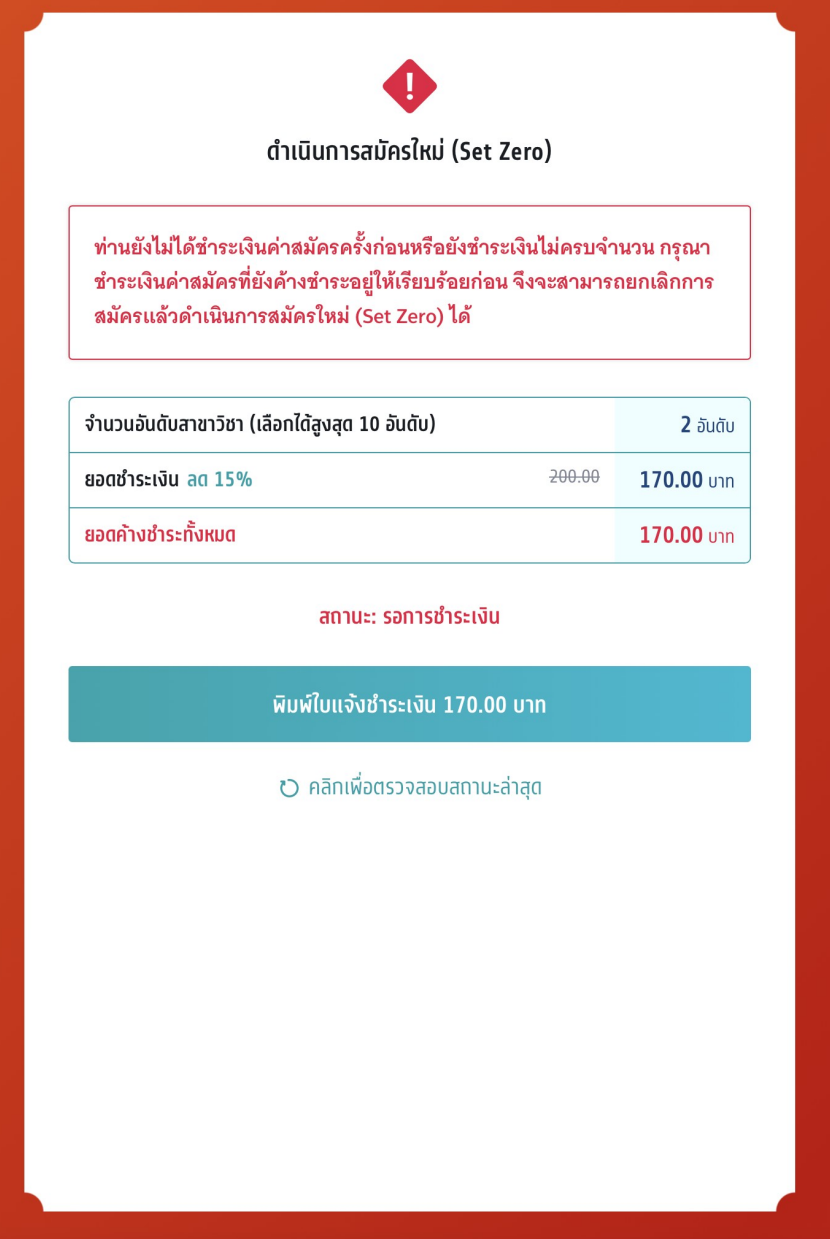

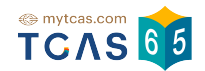

1.5.2 ดําเนินการสมัครใหม่ (Set Zero) ผู้สมัครต้องการเปลี่ยนแปลงสาขา ้วิชา/อันดับที่เลือกสมัคร ท่านจะต้องยกเลิกการสมัครเดิม แล้วจึงดำเนินการสมัคร ่ ใหม่ (Set Zero) ได้ โดยการสมัครแต่ละครั้งจะมีค่าดำเนินการ อ่านและ คลิกยอมรับ ข้อกำหนดและเงื่อนไขทุกข้อ ก่อนเลือก "สมัครใหม่ (Set Zero)″

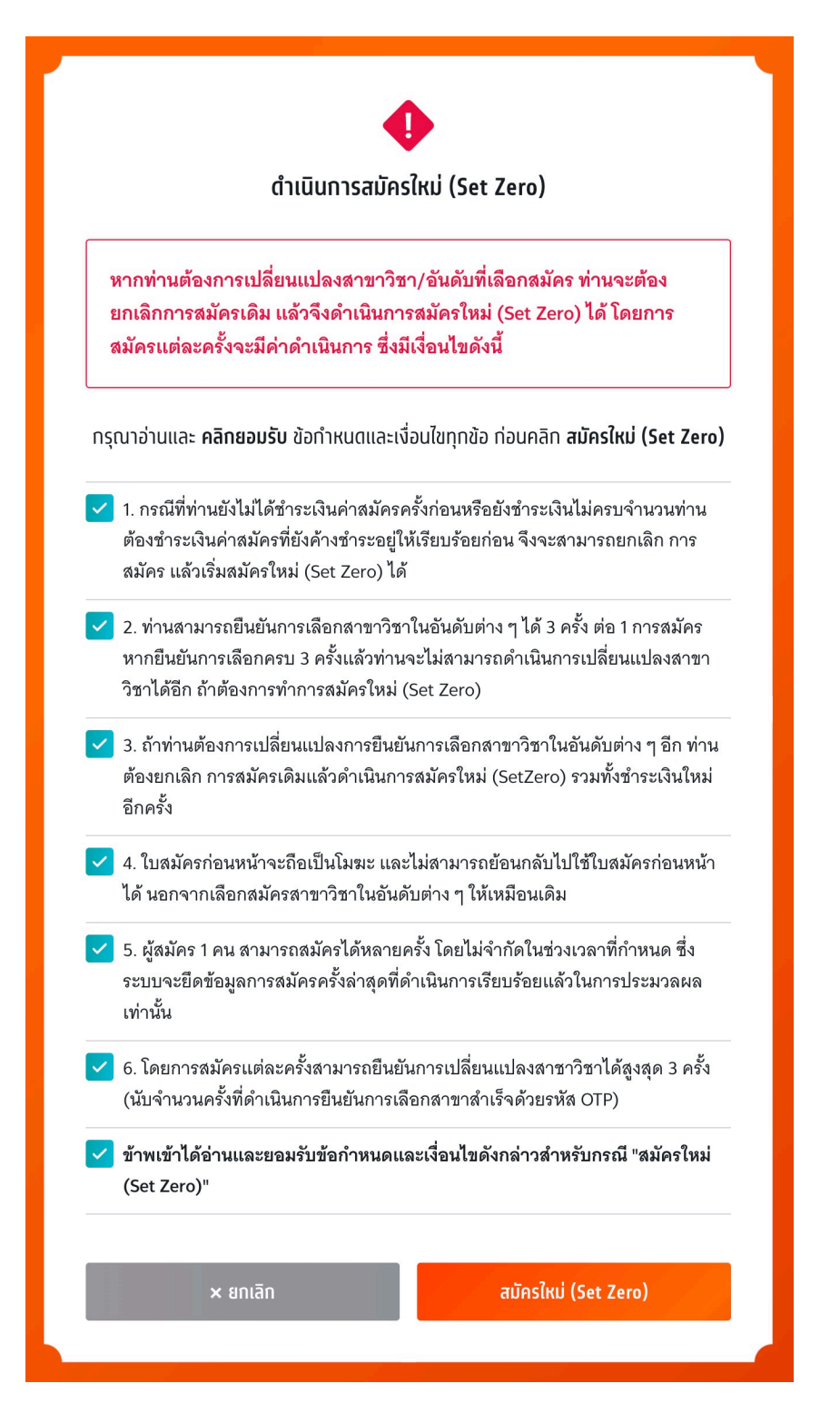

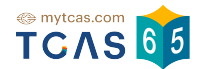

# 1.5.3 เลือกช่องทางในการรับรหัส OTP เพื่อยืนยัน การยกเลิกการสมัครเดิม และยืนยันการสมัครใหม่ (Set Zero)

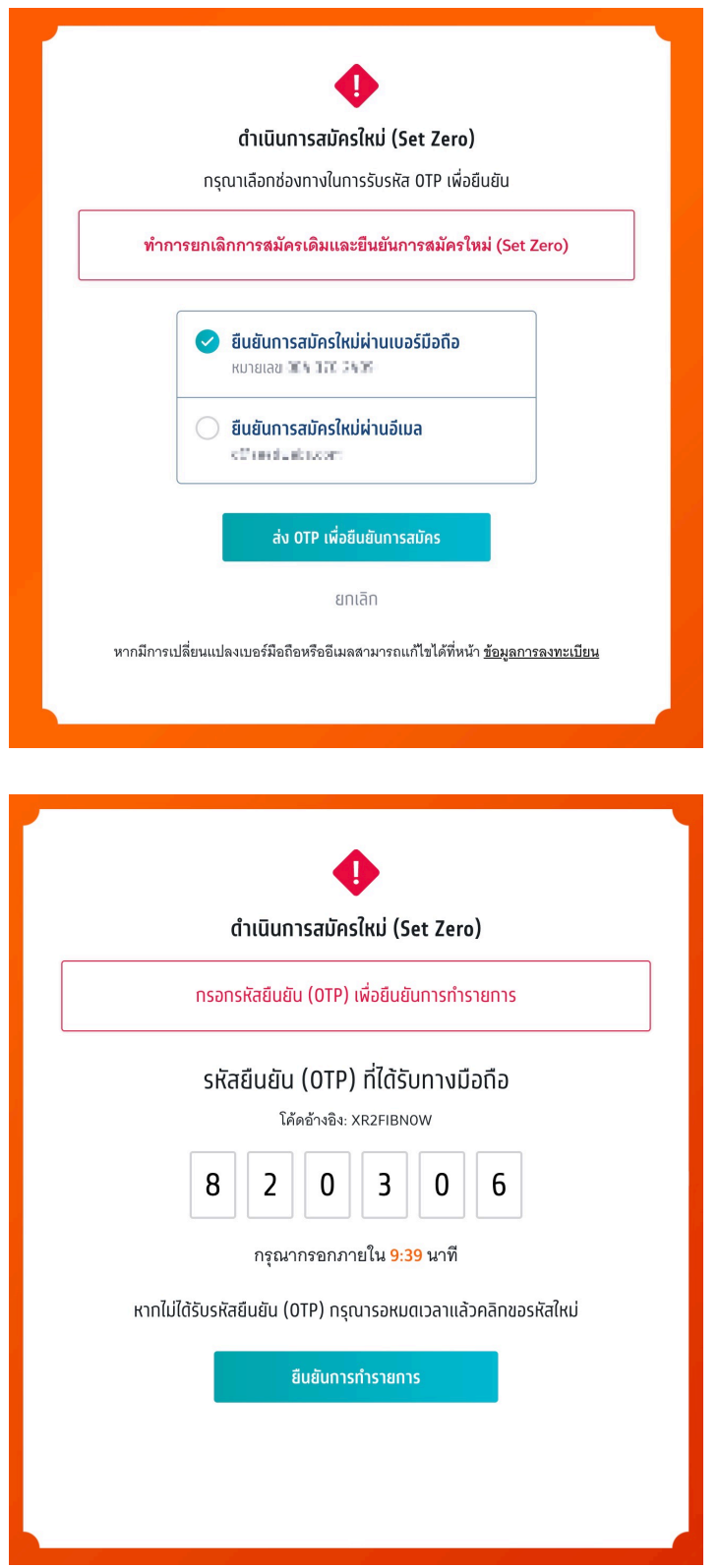

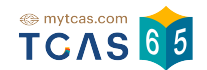

1.5.4 หลักจากที่ดําเนินการสมัครใหม่ (Set Zero) ข้อมูลจะเหลือไว้เพียงตัว เลือกสาขาวิชาที่สนใจ ผู้สมัครต้องดําเนินการเลือกสาขาวิชาที่ต้องการสมัครใน อันดับต่างๆ ใหม่ทั้งหมด

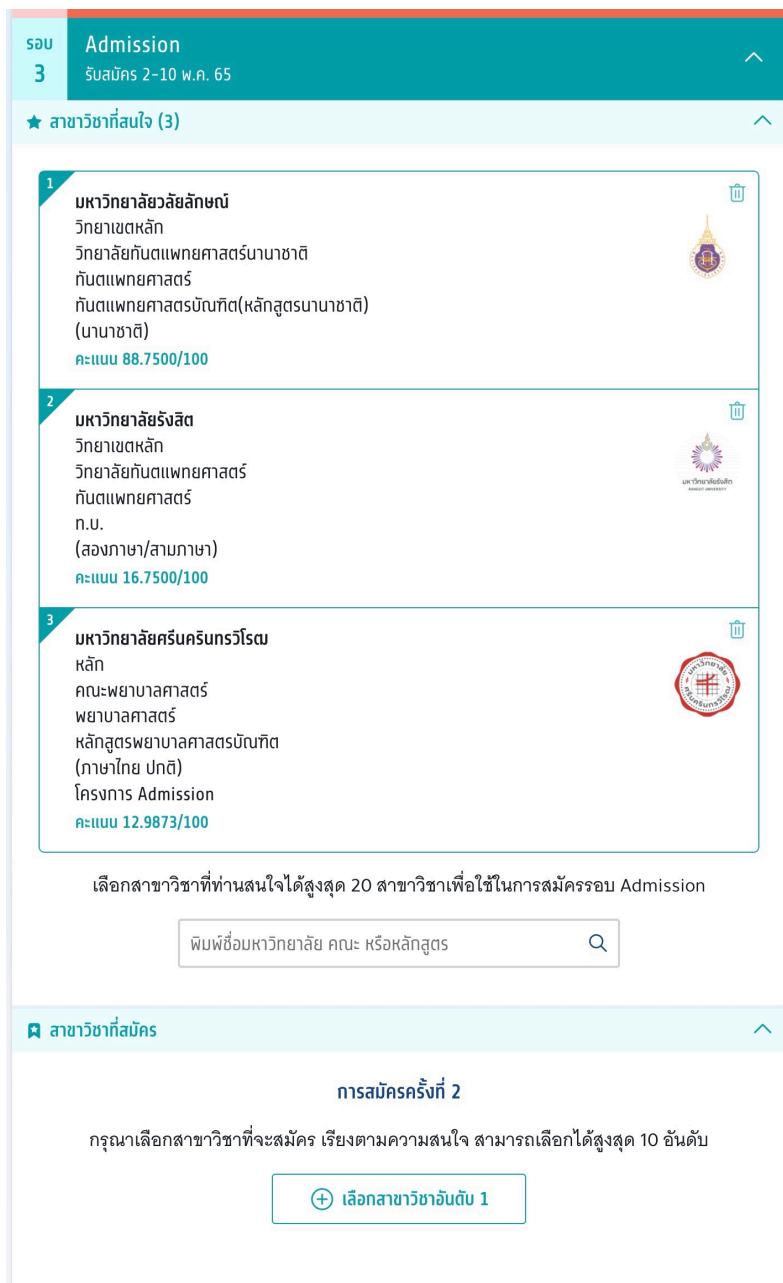

student.mytcas.com

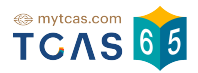